0031 - 85 777 444 5

# User manual Electronic logbook software

United Kingdom 3.21

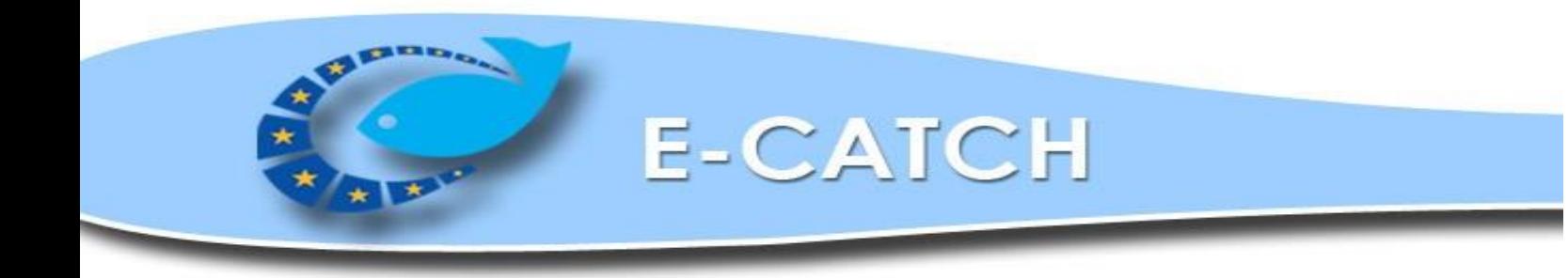

## Index

## **1 Configuration**

## **2 Settings**

- 2.1 *Crew*
- 2.2 *Vessel*
- 2.3 *Favorites*
- 2.3.a *General*
- 2.3.b *Norway*
- 2.3.c *GPS & VMS*
- 2.3.d *Relation*
- 2.3.e *Gear types*
- 2.3.f *Templates*
- 2.4 *Species*
- 2.5 *Email*
- 2.5.a *Government*
- 2.5.b *Report*
- 2.6 *Updates*
- 2.7 *Folders*
- 2.8 *Backup / Restore*
- 2.9 *Message Traffic*

## **3 Standard fishing trip messages**

- 3.a *DEP Departure from a port*
- 3.b *FAR Fishing Activity Report (Daily information)*
- 3.c *PNO Pre Notification of Arrival*
- 3.d *EOF End Of Fishing*
- 3.e *RTP Return To Port*
- 3.f *LAN Landing*

## **4 Other messages**

- 4.1 *Inspection message*
- 4.2 *Transfer of cargo message*
- 4.3 *Relocation message*
- 4.4 *Zone change message*
- 4.5 *Audit message*

## **5 Correct, Resend or Delete messages**

- 5.1 *Correct a 24 hour message*
- 5.2 *Correct other messages*
- 5.3 *Resend messages*
- 5.4 *Delete previous send messages*

## **6 Norwegian Sector**<br>**6.1** Fill in the tow scree

- 6.1 *Fill in the tow screen (setting Norway)*
- 6.2 *Norwegian Control Points and Areas (CON)*

## **7 Problems with communication**

- **8 Reports**
- **9 Review**

## **10 Quota**

- 10.1 *Add Quota*
- 10.2 *Increase and lower existing quota*
- Remove quota
- **11****Updates and FAQ**

## **12****Appendix**

## **1. CONFIGURATION**

#### **License key**

The E-Catch software can be obtained by contacting E-Catch Support (see appendix for contact details) or you can download the program from the website www.e-catch.co.uk

After the installation and E-Catch is started for the first time the software will ask for a license key. As seen in the picture below.

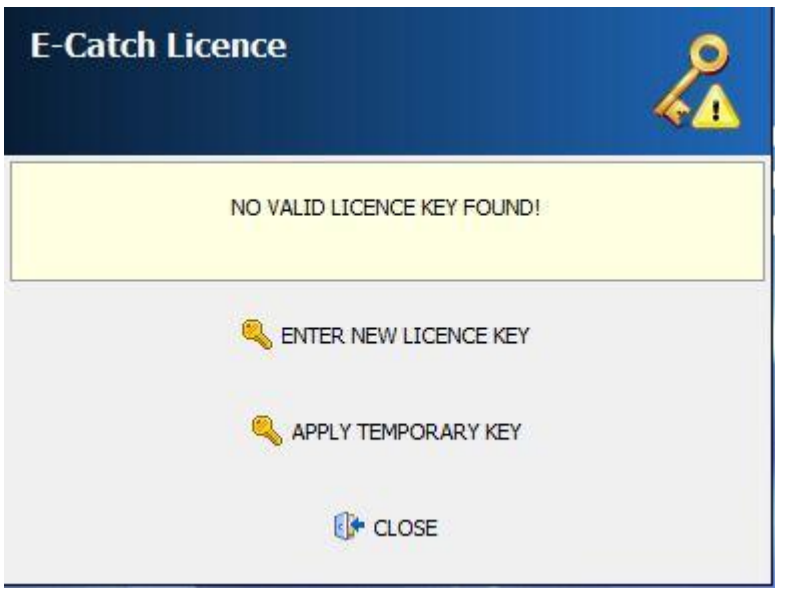

The three options are to enter a "New license key" a "Temporary key" or closing the software. A new license key will be provided by E-Catch or its resellers, this key is valid for an agreed upon timeframe.

When using a temporary key you must use the RSS code as the demo key of the vessel which will be using E-Catch. The temporary key will be valid for 30 days. After this period E-Catch or its resellers can be contacted to obtain a new permanent license key.

The picture below is a demonstration of the license input screen.

If the license is copied from an email you can use the "Paste" button to insert the key. Use the "Confirm" key to apply the license key.

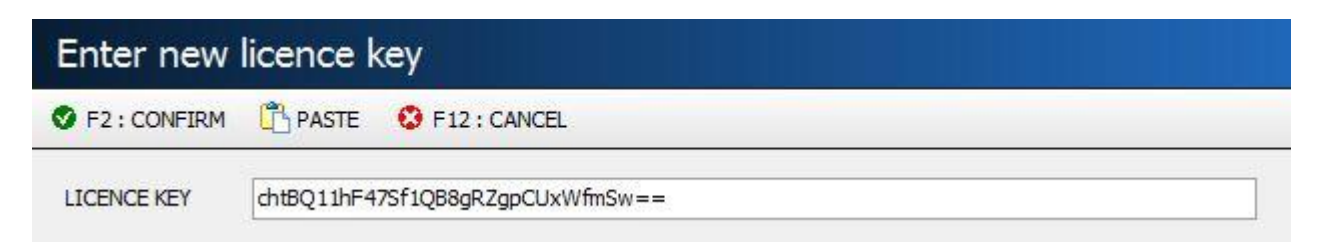

Once a license key is inserted you will be prompted to insert the initial vessel information. As seen in the picture below:

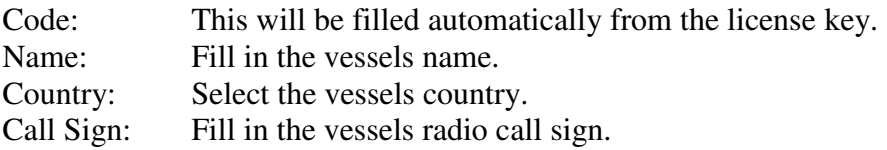

Use the "Save" button to save you input or use the "Cancel" button to leave

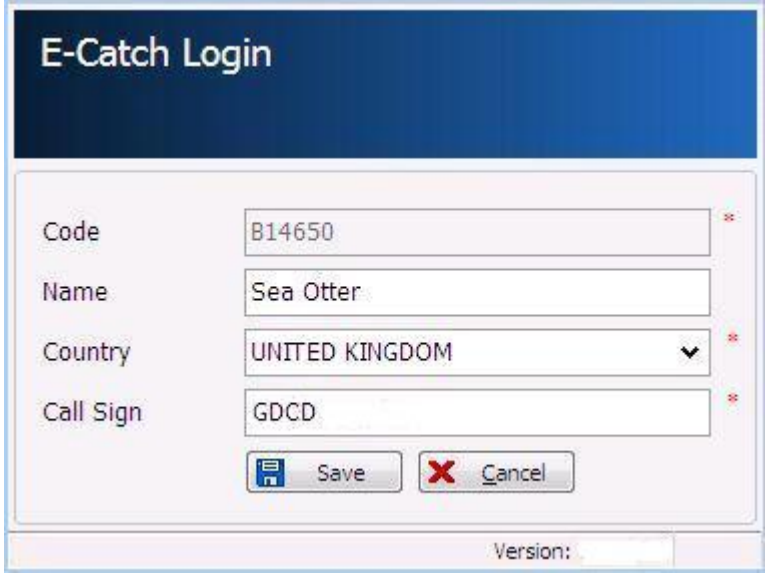

The settings which are defined here can be reviewed or changed in E-Catch in the Vessel settings as shown in chapter 2.2.

## **2. SETTINGS**

## **2.1 Crew**

At the first start of the program "E-Catch" you will get the below screen; 'please provide a captain'.

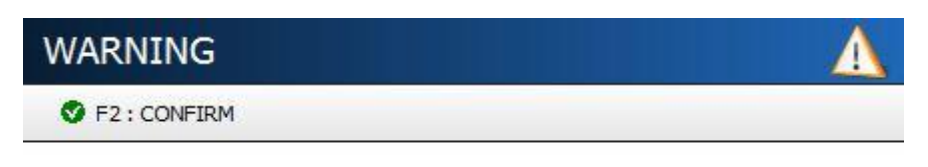

PLEASE PROVIDE A CAPTAIN

Click on: confirm, and you will be redirected to the "crew" screen, on the right hand side, a series of fields need to be filled out with information on a new crewmember.

Note that the fields marked with a \* are compulsory.

Currently only the skipper/captain has to be added, other crew members are not compulsory.

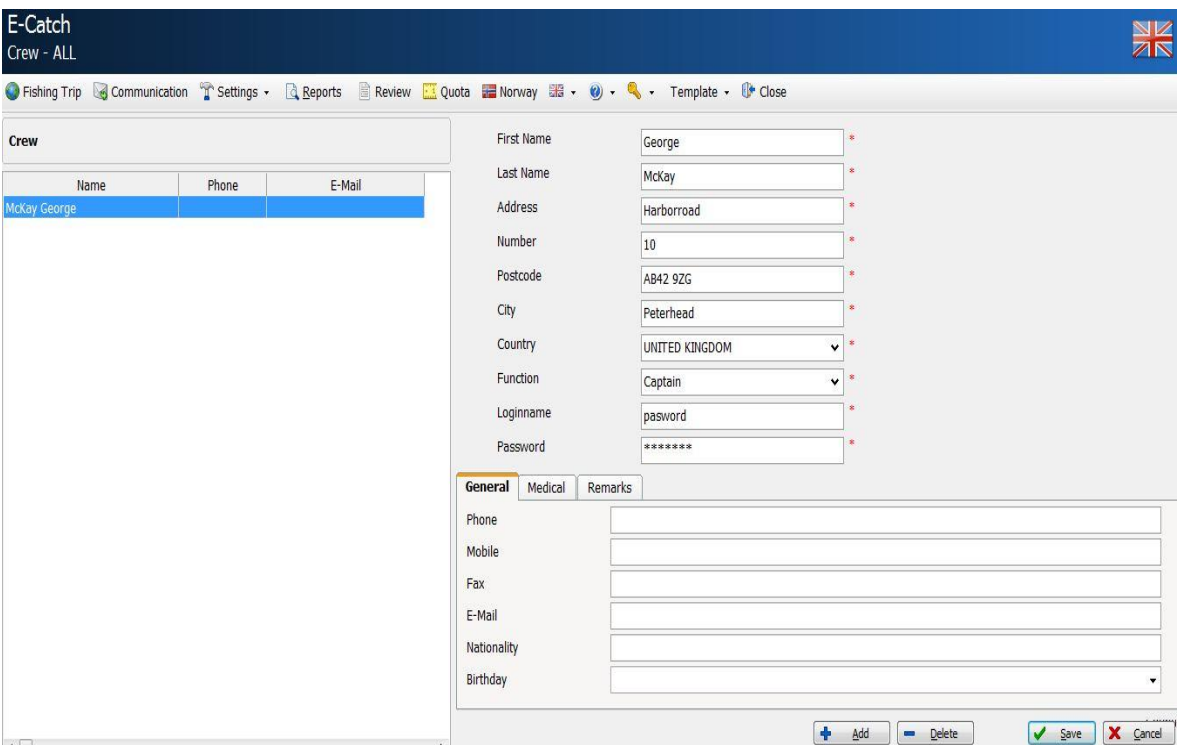

In the picture above is a screenshot from the "Crew" screen.

Use the "Add" button to start creating a new crew member:

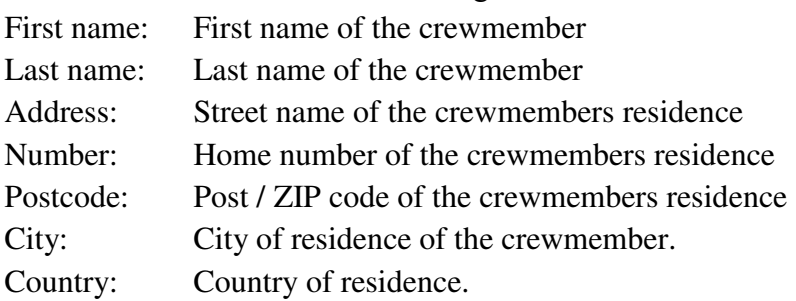

Function: Crewmembers function. Login name: Create a login name for this crewmember for E-Catch Password: Create a password for this crewmember.

Use the "Save" button to save the input and add the crewmember. Use the "Delete" button to remove a selected crewmember. Use the "Cancel" button to clear the not saved input.

There are additional tabs name "General", "Medical" and "Remarks" to insert optional details regarding crewmembers.

At least one captain has to be added, once added you will be redirected to the main page. In which the following popup will appear as shown in the picture shown below:

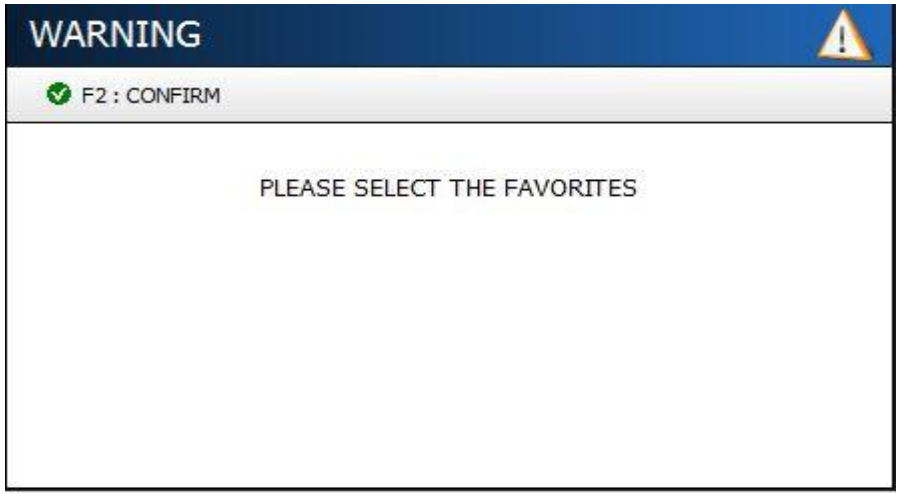

The next screen to be filled in under section 'settings' are the 'Favourites'. Click on confirm, this will redirect you to the Favourites menu.

This configuration needs to be entered the first time you start up the program and is explained in chapter 2.2.

#### **Starting the First Time**

When you start up the program you have to enter the login and password that have been put in when entering the details for the captain under favorites > section 'crew'. Also explained in chapter 2.1

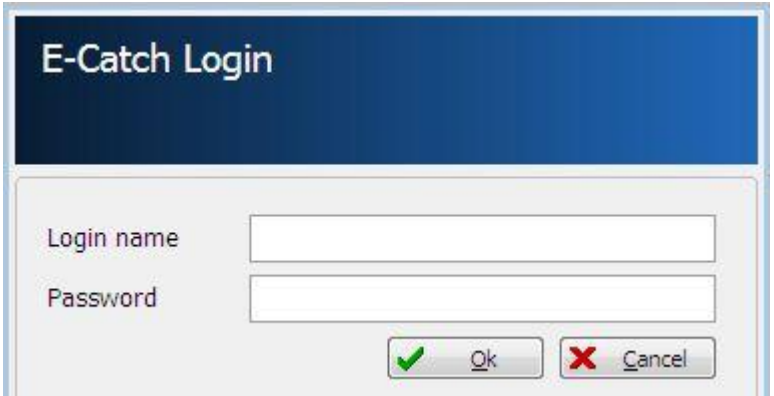

The next screen is the main screen, where you can see 12 tabs to choose from. These tabs are; "Fishing Trip", "Communication", "Settings", "Reports", "Review", "Quota" , "Program Language", "Help function" "License key", "Template" and the tab "Close". In this chapter the tab 'Settings' will be further explored.

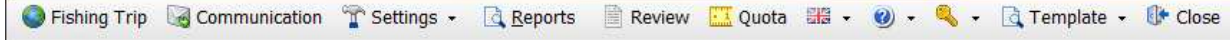

By clicking on the tab "Settings" a choice menu is unfolded This menu will be explained in the following chapters.

#### **2.2 Vessel**

Within "Settings > Vessel" you can insert all the data relevant for the identification of the vessel. The only setting that cannot be changed here is the RSS number, this is extracted from your license key. And the XSD version is set at 3.1

The settings which you can change are:

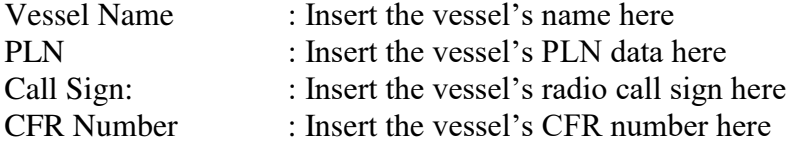

## **2.3 Favourites 2.3.a Favourites-General**

When clicking on "Settings > Favourites" you access the general tab of the favourites screen

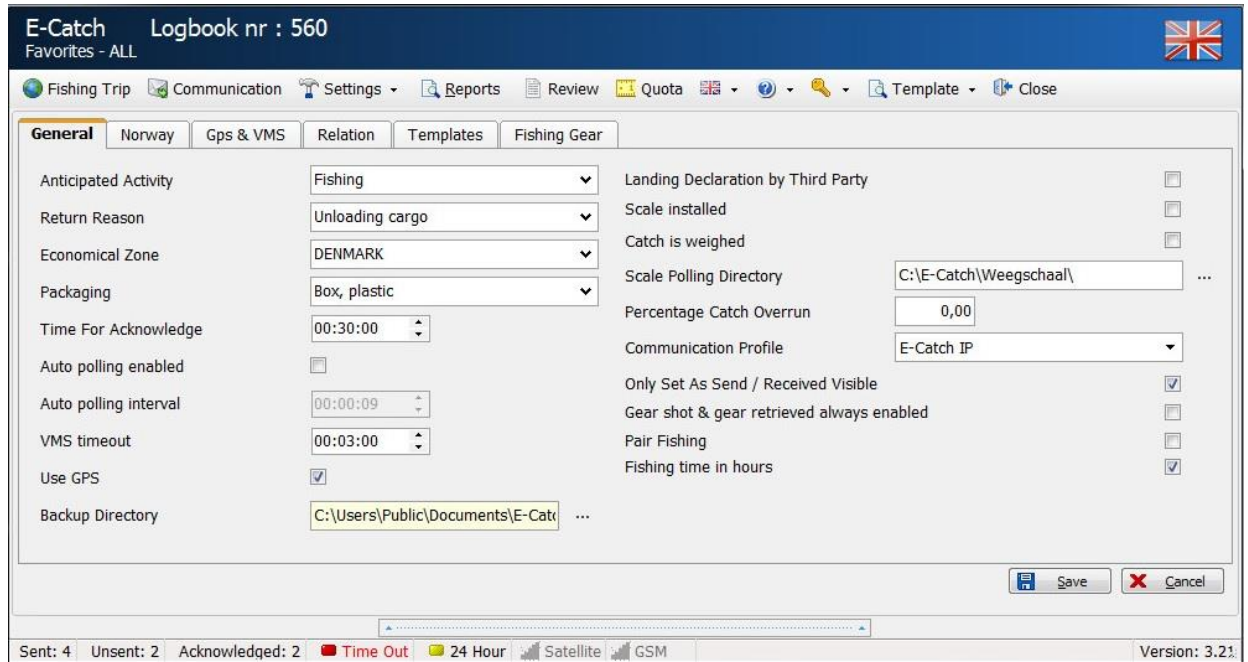

In this screen you can fill out your default data. During a fishing trip these favourite settings will be standard, but you can always still change them if needed. This screen has to be filled out completely, before one can start a fishing trip for the first time. The settings are the following:

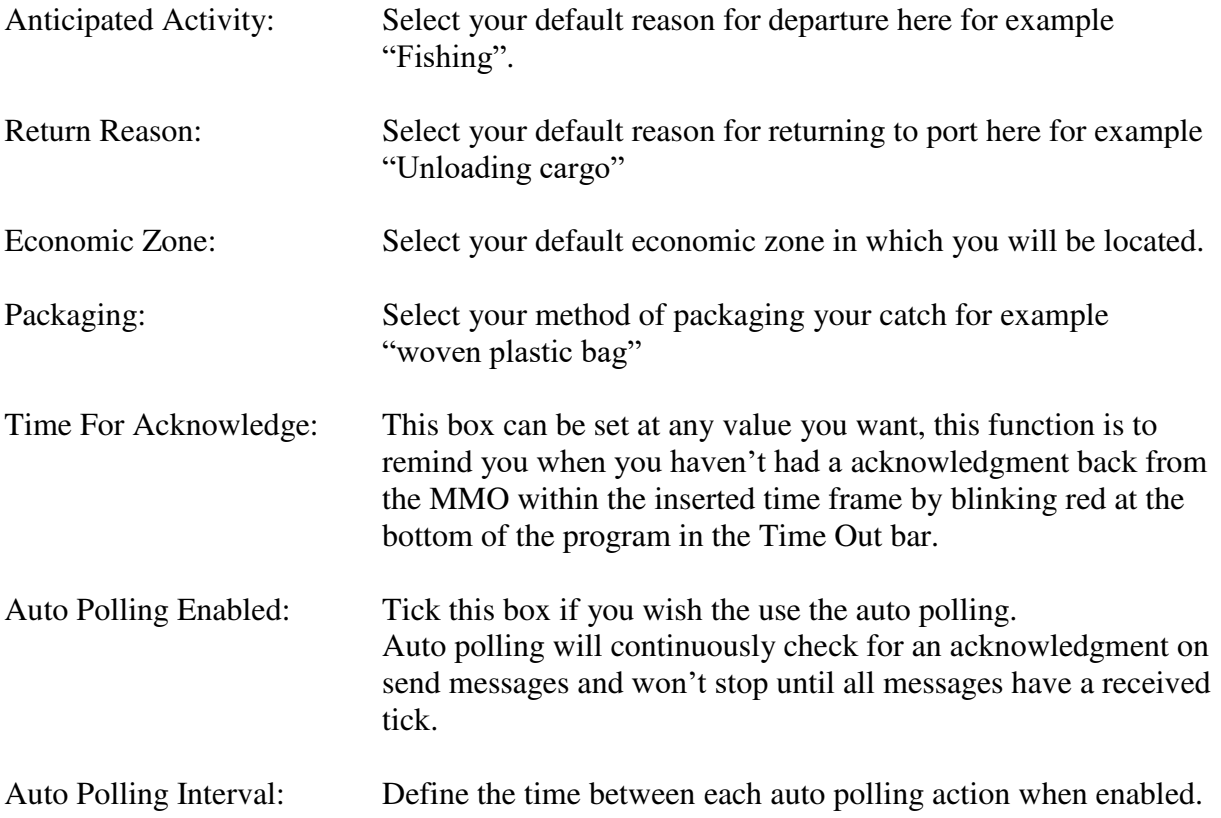

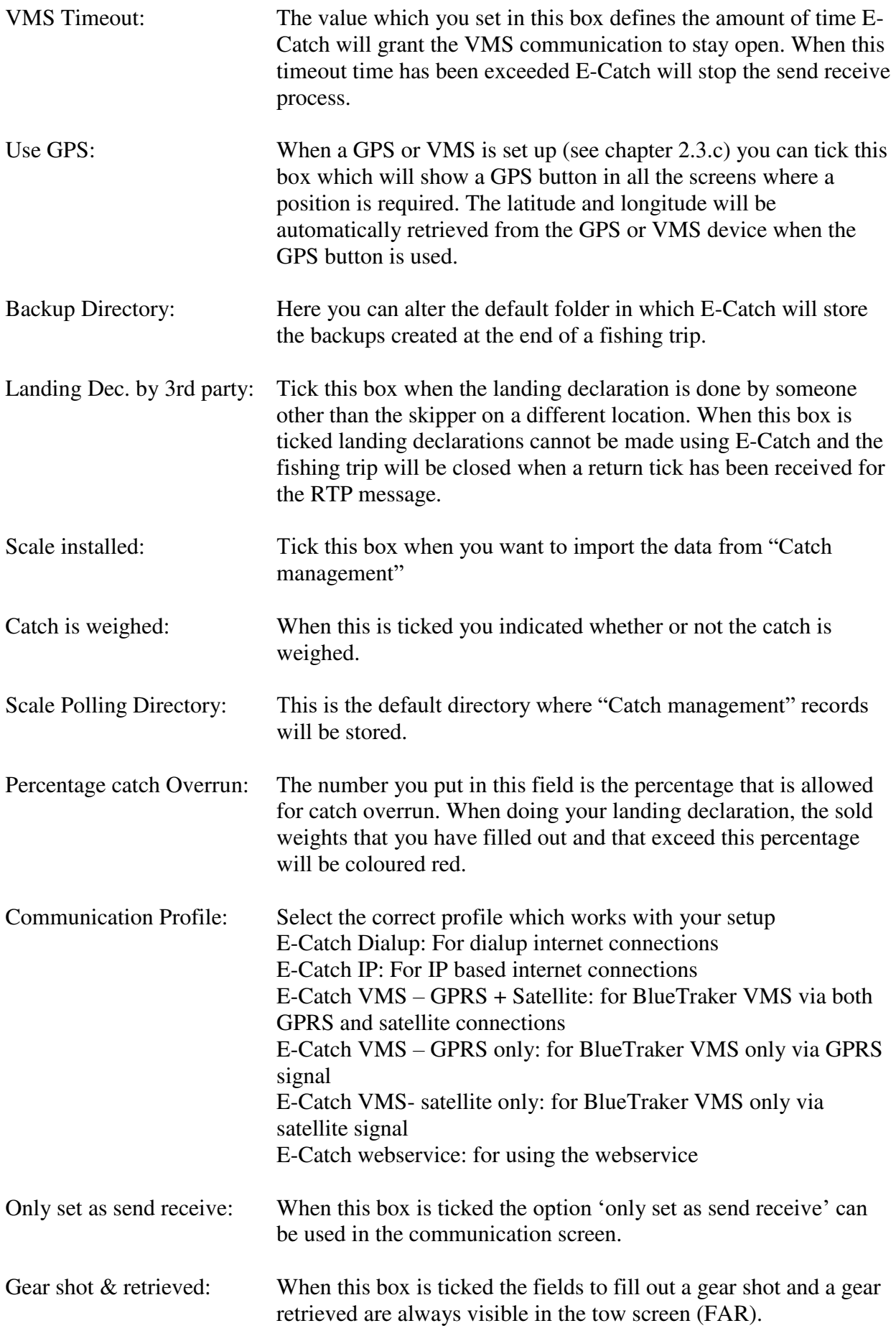

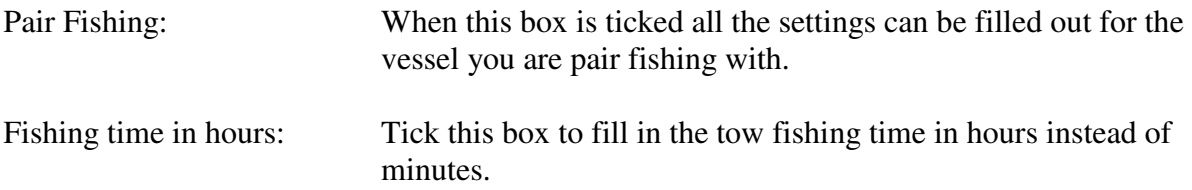

#### **2.3.b Favorites-Norway**

Within the "Norway" tab you can select your favorite settings when fishing in the Norwegian zone. See the picture below for an example of this screen.

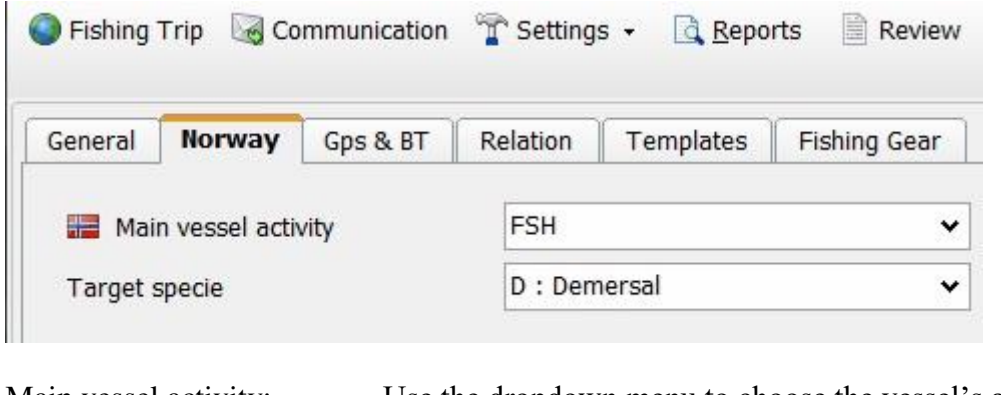

Main vessel activity: Use the dropdown menu to choose the vessel's activity in the Norwegian zone.<br>Target specie: Use the dropdown Use the dropdown menu to choose the main target specie you will be fishing.

## **2.3.c Favorites-GPS & VMS**

When you use a GPS and/or a VMS in combination with E-Catch e-logbook you need to define the connection parameters in the tab "GPS & VMS". See the picture below as an example.

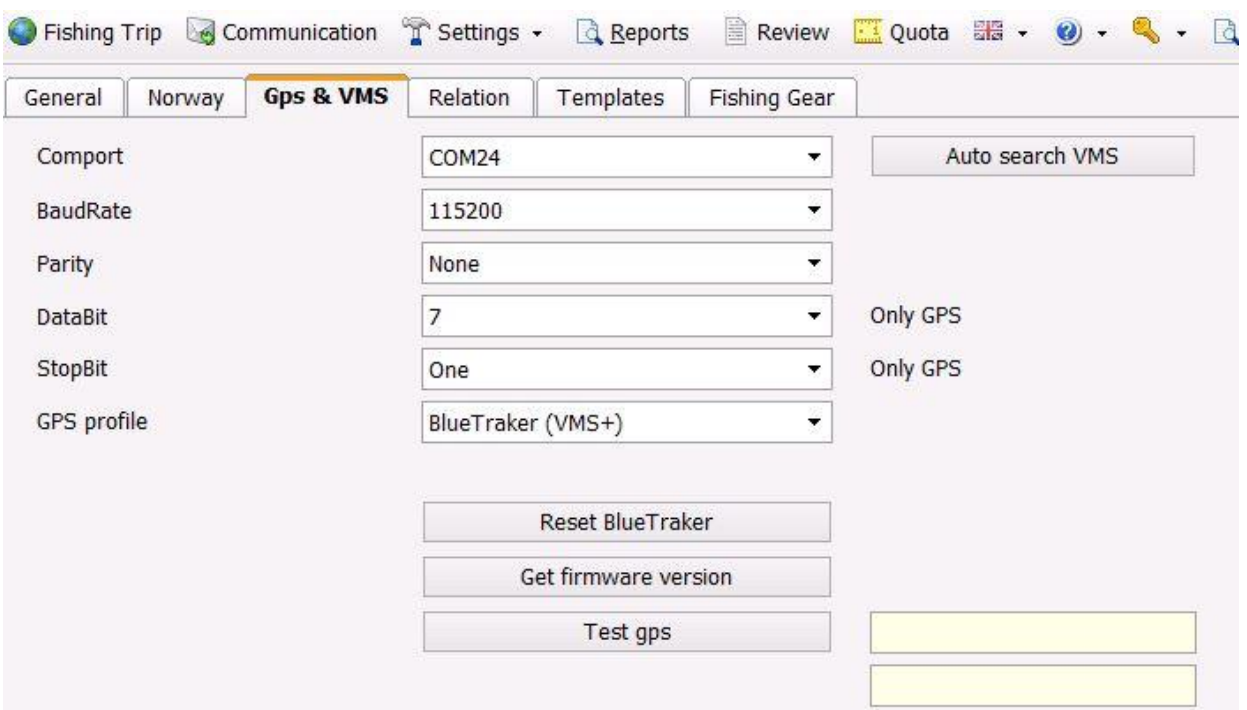

The following parameters need to be defined:

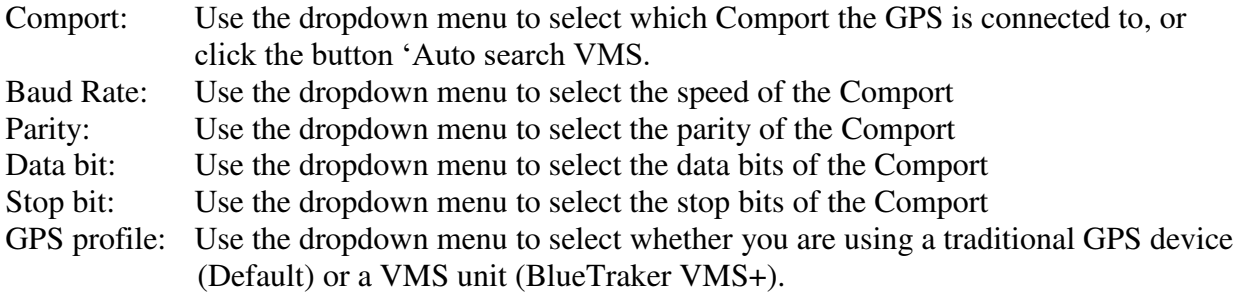

You can use the option 'Reset BlueTraker' to clear the memory of the BlueTraker device. Please bear in mind that it can take up to 4 minutes to finish this action.

By clicking the button 'Get firmware version' this information will be displayed behind the button.

If you click the option 'Test GPS' the latitude and longitude will be displayed.

The settings for the Bluetraker VMS+ device are as shown in the picture apart from the comport which can vary and needs to be selected by clicking "Auto search VMS"

Settings for a traditional GPS are:

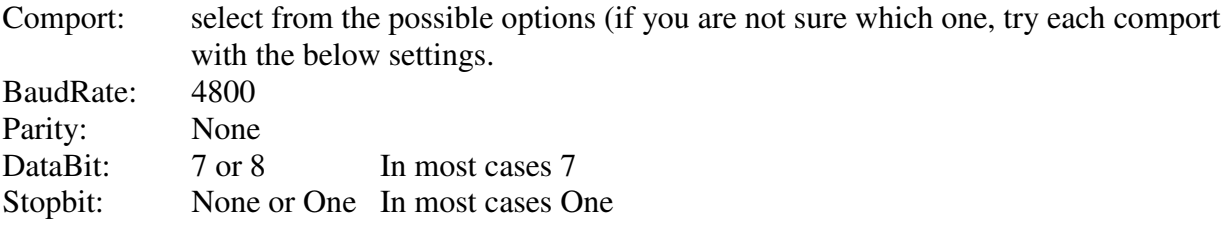

## **2.3.d Favorites-Relation**

The "Relation" tab in the Settings menu is a requirement when creating CMR letters. Creating CMR letters is explained in chapter 9. To create a CMR in the "Relation" tab there has to be at least one sender, one transporter and one delivery address defined. See the picture below for an example of the "Relation" tab.

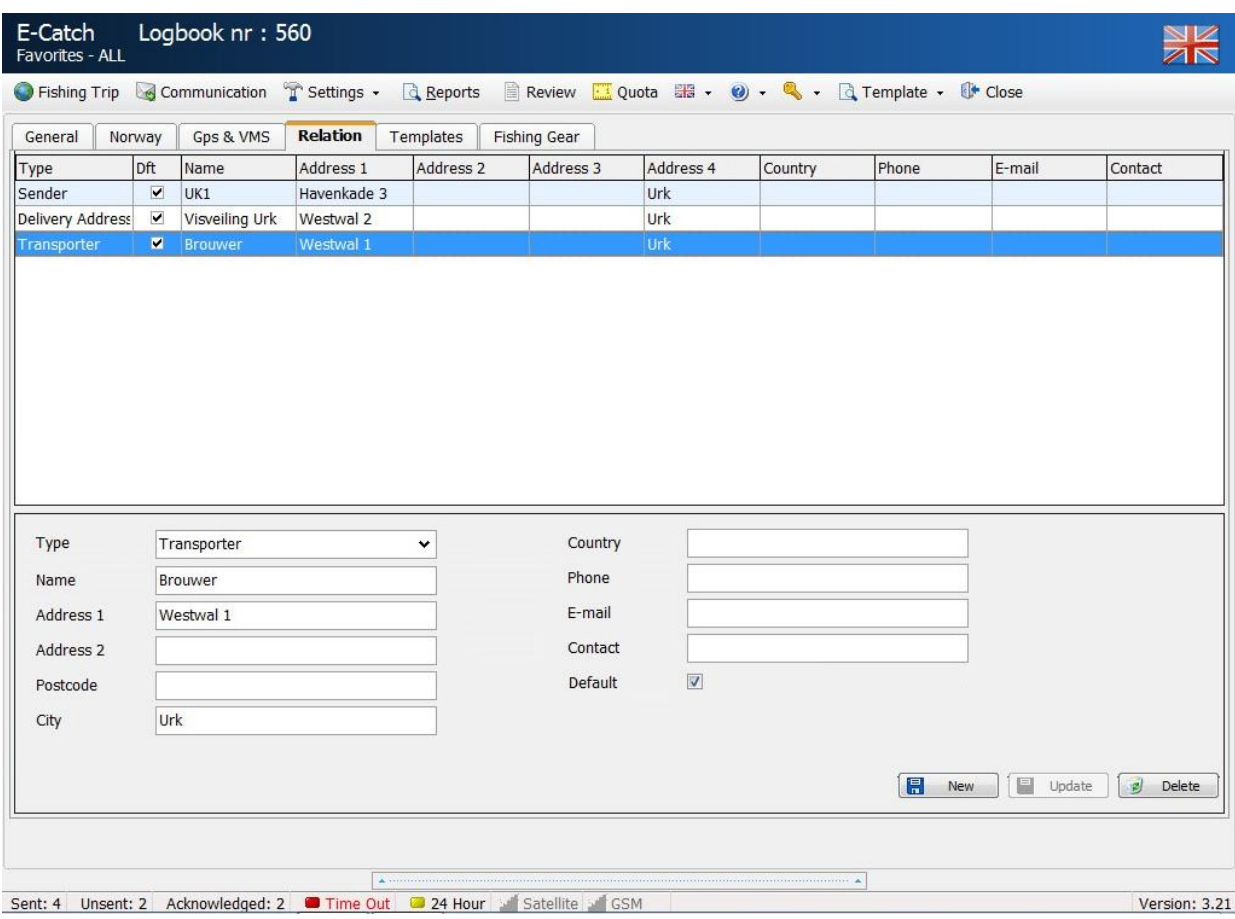

Following is a brief overview of the parameters:

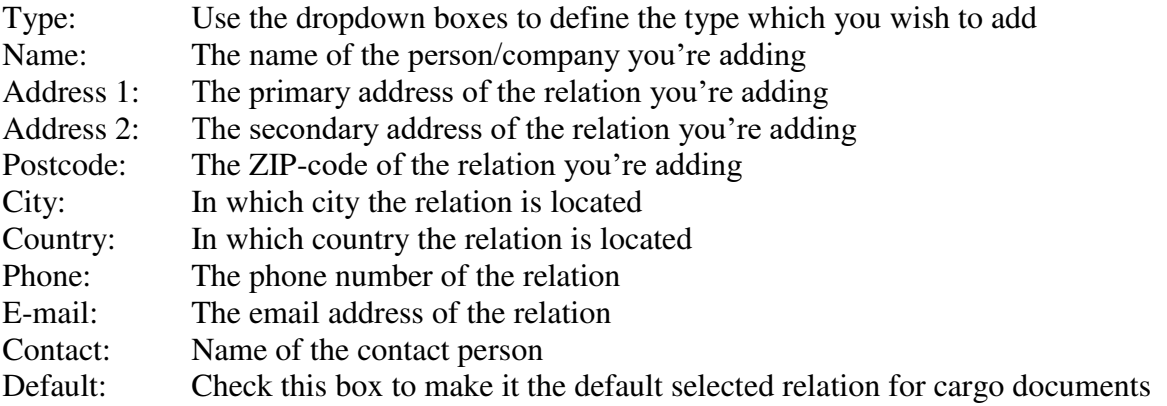

When adding a new relation, fill out the parameters and use the "New" button to save it as a new relation. If you wish to change a relation's information, select that relation from the list and edit his information and use the "Update" button to save the changes.

To delete a relation, select it from the list and use the "Delete" button to delete the entry.

## **2.3.f Favorites-Templates**

By using templates the user has the option to set which master files he wants visible within E-Catch and which he doesn't. By using templates users can browse through options more quickly and work more efficiently.

#### **Setting up Templates**

Access the template manager which can be found under "Settings > Favorites" and then the "Templates" tab. When opening this tab the database with master files will be loaded.

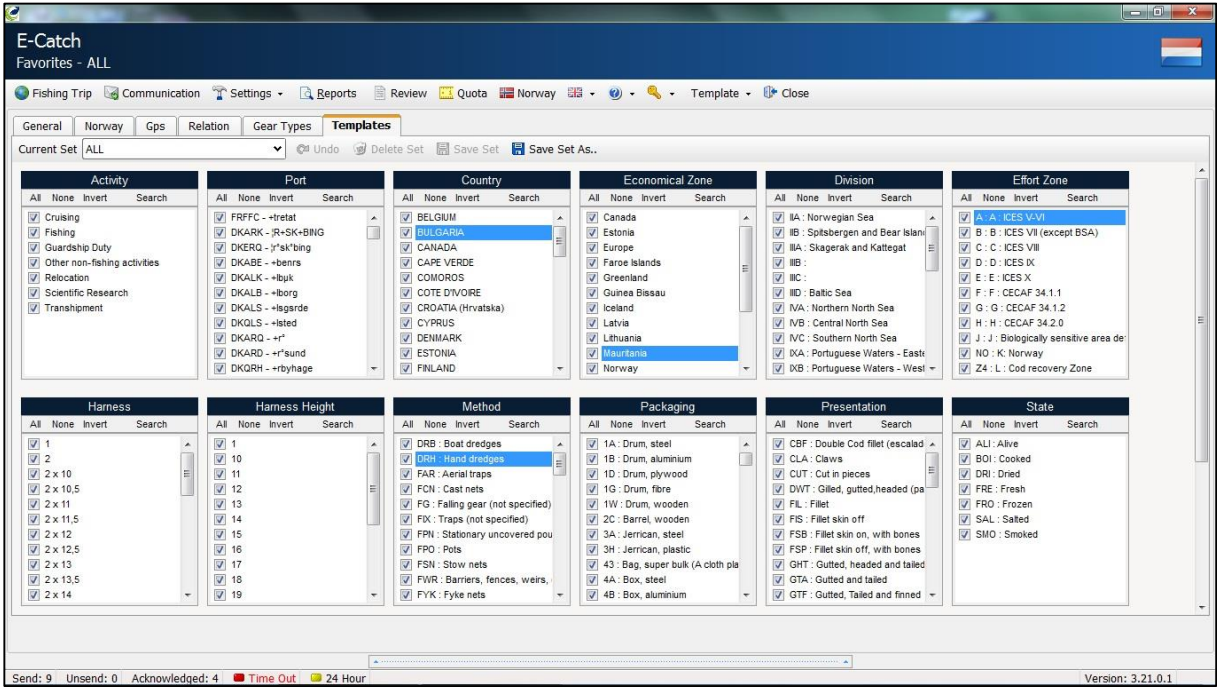

As shown in the picture above a full list of all the master files will be displayed. The default template is named "ALL", within this template all the master files are selected to be displayed within the menu's and options in E-Catch. The master files are sorted in their categories, ticked files will be displayed and non-ticked files will be hidden. In each category you have the following options: "All" "None" "Invert" "Search"

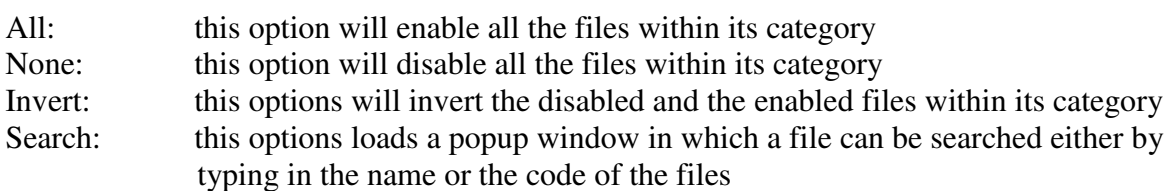

The top toolbar within the template manager is used for selecting, saving and deleting templates.

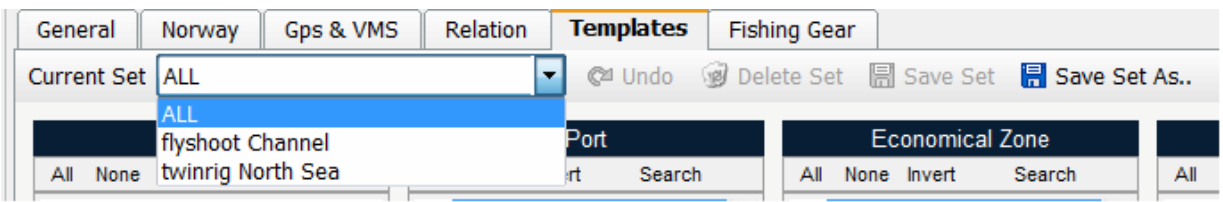

A brief overview of the options displayed in the picture above:

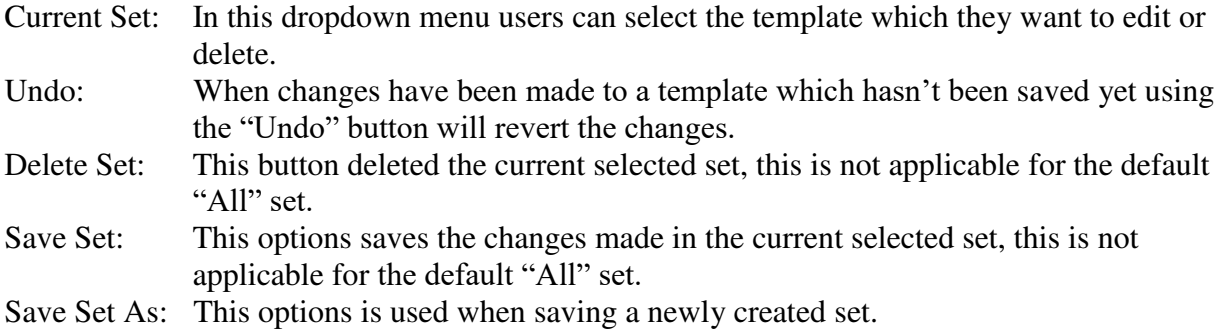

#### **Activating templates**

To change which template needs to be active within E-Catch can be done at any given moment in the program. Switching between templates is done by using the main toolbar of E-Catch.

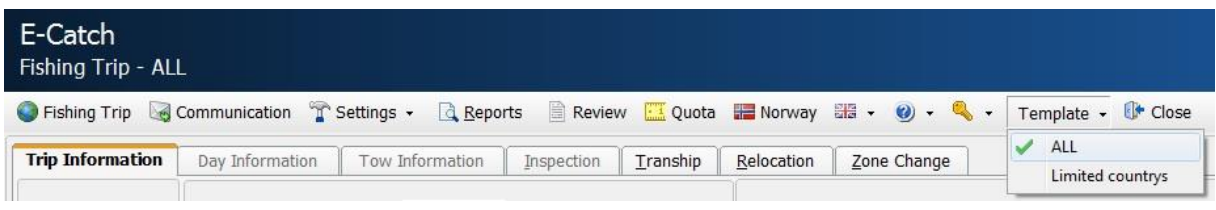

As shown in the picture above, under the button "Template" there is a drop down menu which shows all available sets of templates. When clicked on a template it will be set as the new active template.

This menu also shows which is the current active template using a green icon and the name of the active template is shown in the top left corner of the program. For example the picture above shows "Fishing Trip – ALL" indicating that "ALL" is the template currently in use.

## **2.3.e Favorites-Gear Types**

The "Gear Types" tab allows users to define their fishing gear, this is a requirement when sending a "Departure Message". When sending your departure message you also have to report what type of gear you will be using and what type of gear you have onboard. In the picture below is an example of the "Gear Types" menu.

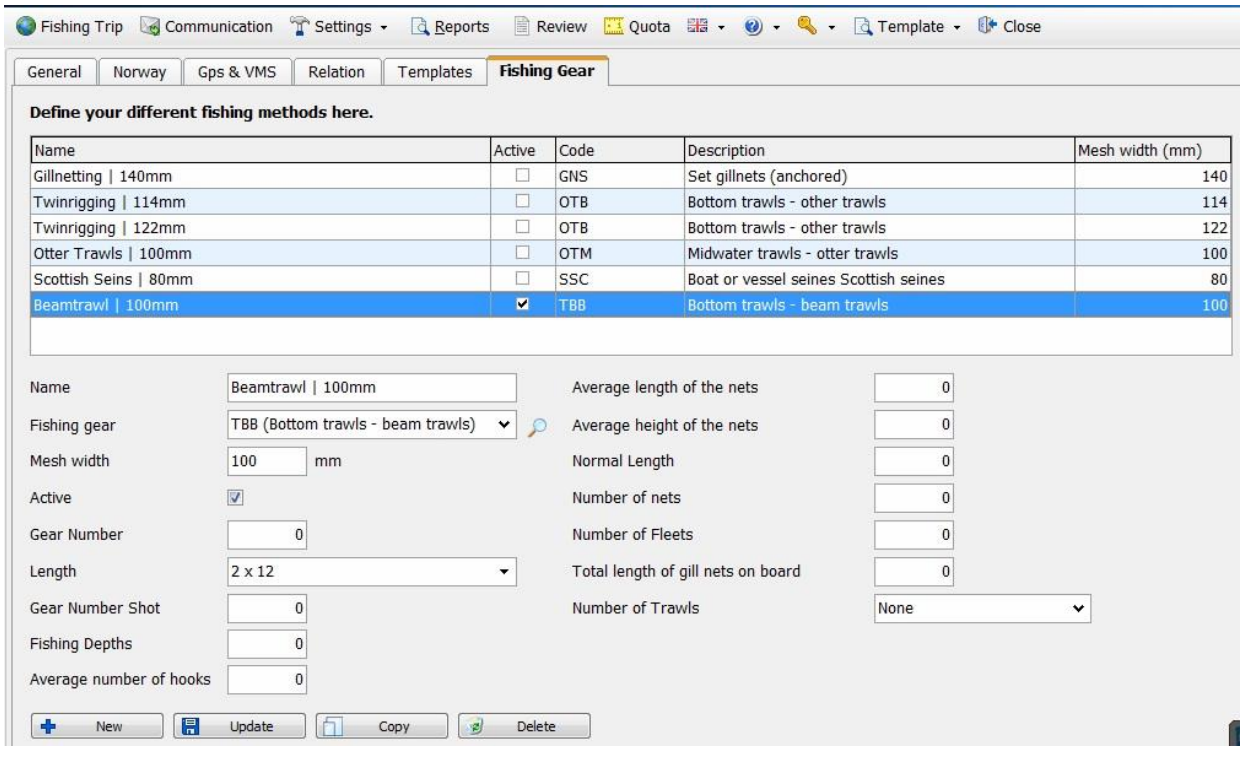

Only fill out the fields that apply for the gear type you are entering.

When creating a new Gear Type use the "Add" button to add this new gear to the list. When changing settings for an existing gear, select the gear you wish to change and after the changes have been made use the "Update" button to save these changes.

When deleting a gear select it from your list and use the "Delete" button to remove it from your list.

The copy button can be used to make a copy of an existing gear. This way you can quickly add for example 4 different kinds of twinrig nets off which only the mesh size is different.

## **2.4 Species**

The configurations made here will benefit you when you are reporting your daily "Fishing Activity Report". Everything configured in this menu will return later on in the program when adding your tows.

#### **Adding fish species**

In the screen specie types one can select several types of species. To add a specie you have to do the following:

At the bottom of the screen, first choose "Species" (this can be done by clicking on the field and typing the first few letters of the specie type and then selecting it) after this is done go to the field "Quality" and then "Presentation" followed by "Condition" which is the state in which the

fish are in. You can also add a standard amount of fish per box in kg.

It is important to know that only presentation types can be chosen of which the conversion factor are known. The number of presentation forms per fish type can therefore differ. E.g. Cod will have more presentation forms than Plaice or Sole. If a fish type can't have a certain type of presentation selected, this means that there is no conversion factor known and should be selected as whole. When all fields are filled out and selected use the button "+Add" and your selection will be added to your species list.

In the picture below there are several fish species added to the favorites. Also note that the fish type can be added to favorites multiple times. This can be done, when gutted and whole plaice is landed.

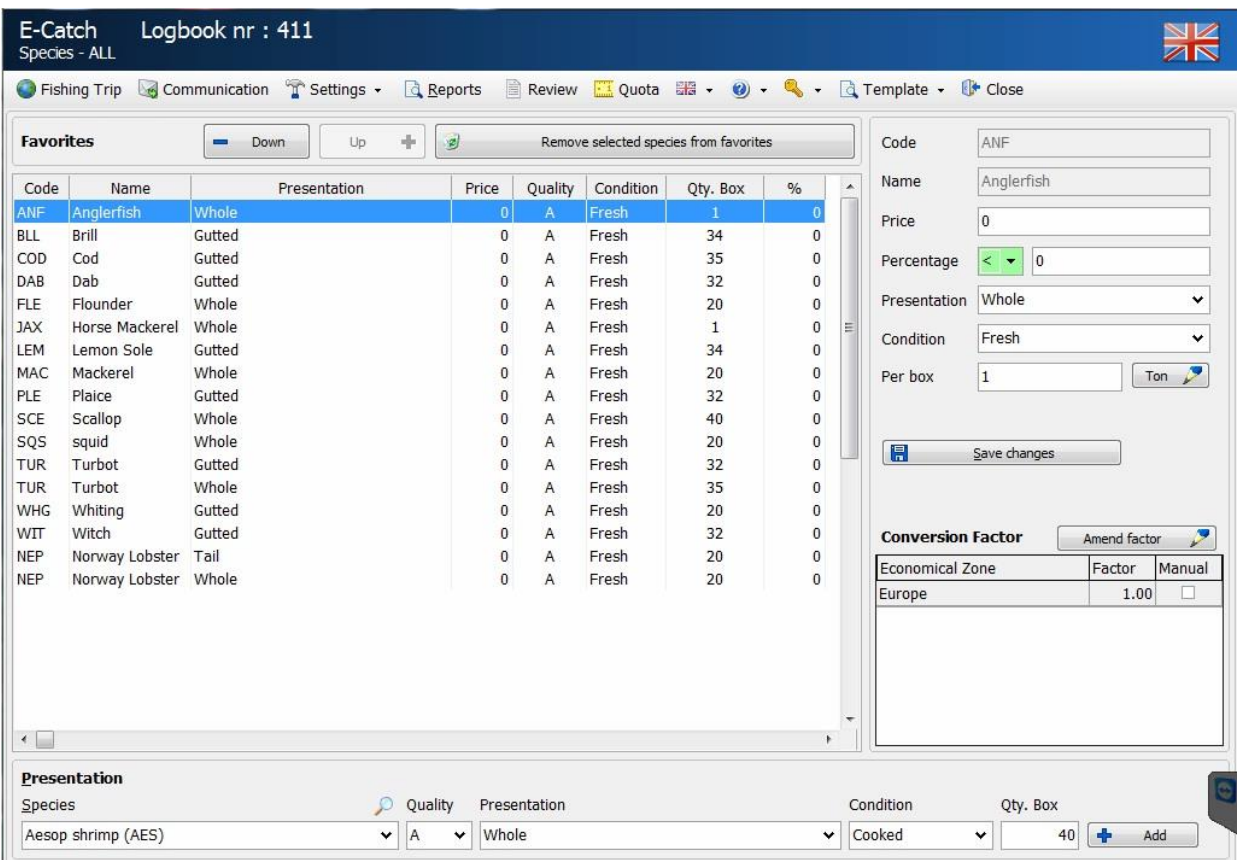

#### **Down / Up**

When a species is selected you can use the "Down" and "Up" buttons to arrange the order of the list to your preference. The order of this list will be maintained when filling out your daily catch results.

#### **Removing fish species**

The removal of fish types from the list of favorites can be done by going to the overview and selecting the fish type in question. The selection will turn the bar blue and then you can click on the button "Remove selected species from favorites" above the overview to remove them.

#### **Filling out the price of the fish species**

If you add the price of a specie type in the list of favorite fish species for instance, by using the price of the previous total, the program will calculate the value of the total amount of fish caught so far.

Adding the price goes as follows, select a fish type from the overview, fill in the price in the field labeled "price per kg" and hit enter. The next fish type in the overview will be automatically selected to be filled out as well.

#### **Percentage of total catch**

In some cases a certain species can only be caught and landed if it does not exceed a certain percentage of the total catch. For these species you can select them on the lift hand side of the screen and type in the percentage on the right hand side of the screen. You can use the  $\le$  and  $\ge$ sign in the dropdown menu to indicate whether the selected species need to be a minimum or maximum percentage of the catch.

#### **Presentation**

Use the dropdown box to select the presentation state of the caught specie, for example is it gutted or just whole.

#### **Condition**

Use the dropdown box to select the condition of the caught specie, for example is it fresh, frozen, smoked.

#### **Per box**

Here you can fill out how much weight goes into the selected packaging per packaging unit. The weight must be filled out in kilograms, you can use the "Ton" button to reconfigure the weight into tons.

To select which kind of packaging you use see chapter 2.3a in this manual.

#### **Conversion Factor**

By default E-Catch has setup conversion factors for the live weights per specie and presentation. But this factor can be altered and changed.

Select the specie in your list and select the conversion factor you want to change. After these selections are made use the "Amend factor" button. You can input your new conversion factor value in the popup window and confirm the use of this new factor.

When manually changed a factor you will notice a tick in the box "Manual", this will help remind you of your changes.

## **2.5 E-mail**

E-Catch gives users the possibility to not only send the mandatory messages to the authorities, but it also allows users to send copies of those messages to third-parties. Within the "Settings > E-mail" menu there are two tabs to choose from, the "Government" tab and the "Report" tab. Either E-Catch or your supplier will provide you with the necessary credentials which can be used in these tabs.

## **2.5.a Government**

The following parameters need to be set up in the government tab in order to be able to send your messages towards the authorities:

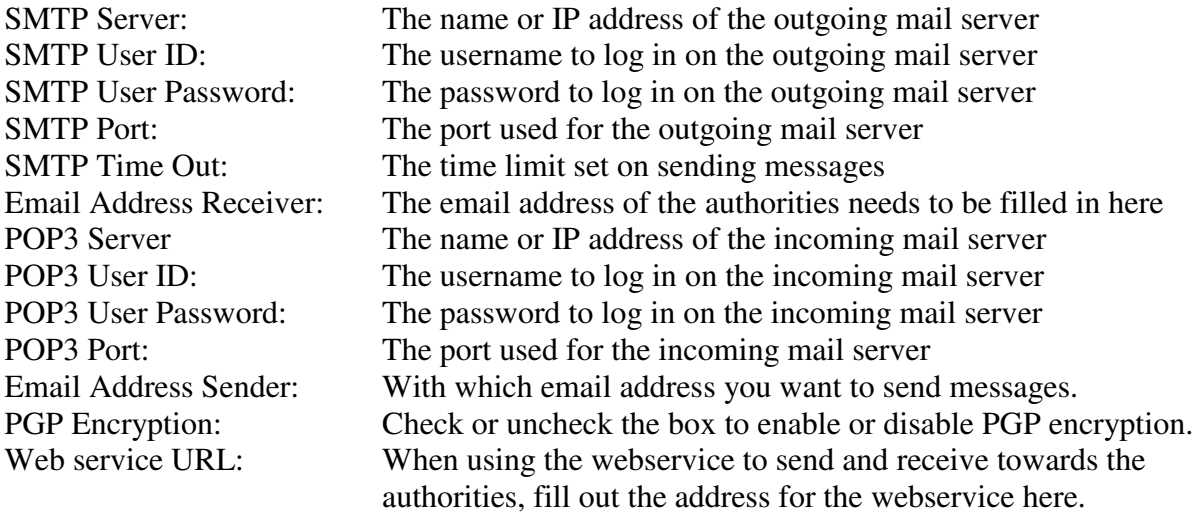

See the picture below for an example:

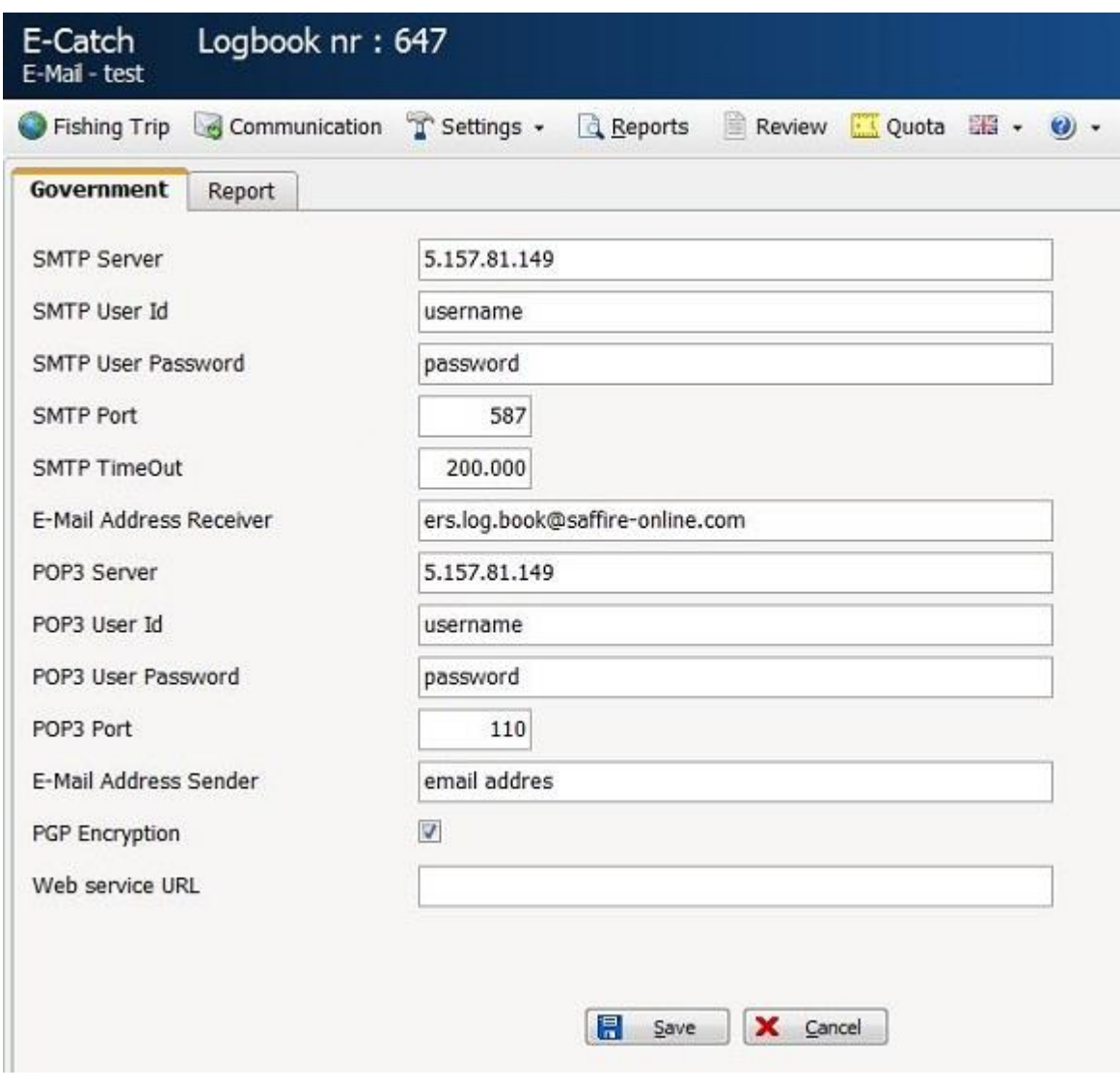

## **2.5.b Report**

The "Report" email tab has a few extra parameters which can be set up.

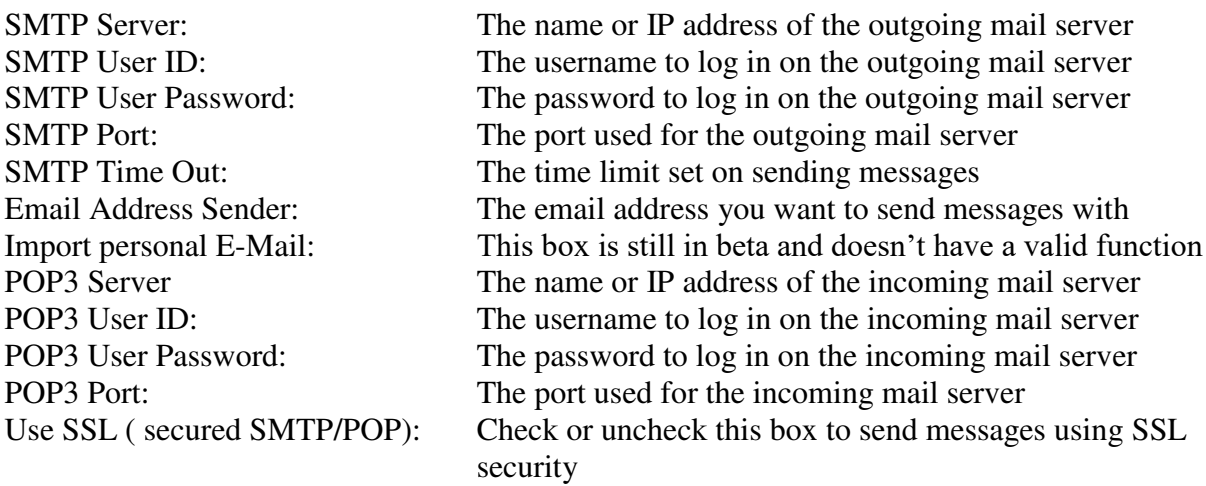

Check or uncheck the boxes of the listed reports to enable or disable them and add email addresses in the boxes behind them. Multiple email addresses can be used when separated with a semicolon ( ; ) and a space.

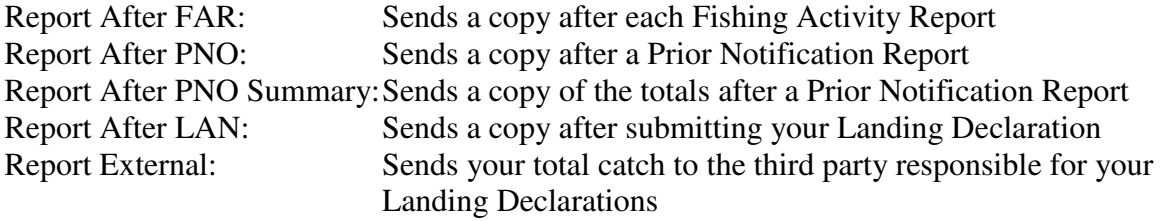

#### **It is not possible to send reports with any of the VMS+ com profiles active !**

#### **2.6 Updates**

The "Updates" menu can be used if you wish to update your master files this effects items such as ports, species, fishing gear and conversion factors.

This update can be done online when using the "Update On-Line" button it will download the latest database file and implement it automatically.

When the connections won't allow an online update it is also possible to download this update from the E-Catch website to be put on a flash drive or CD-ROM.

Once this is inserted into the system which is running E-Catch use the "Update Off-line" button to browse to the update file and to select it. Once the file is selected use the "Update" button on the right of the file path to insert the update into E-Catch

#### **2.7 Folders**

By using the folders menu you can review or send generated messages from E-Catch.

## **2.8 Backup / Restore**

E-Catch will automatically ask to create a backup every time a fishing trip is closed. This backup will be written on a set location on the hard drive where the program is installed, namely; c:\users\public\documents\e-catch\backup. This location can be changed in the "Settings > Favourites" menu under the "General" tab. From this location a manual copy can be made to, for instance, a flash drive which can be brought along.

This can also be started manually when going to "Setting s> Backup/Restore > Full Backup". When encountering problems with the database, the backup can be restored. This procedure should not be attempted by the user but should be done using the help from E-Catch. For contact information see the appendix 'contact information'.

## **2.9 Message Traffic**

#### **Message traffic using the Iridium standard.**

There is no difference in the manner of sending messages when one selects either "E-Catch Dialup" or "E-Catch IP". In both cases an email will be sent to the government when you click on "send/receive". The main and most important difference between the two is how the communications will be set up. When using Iridium standard E-Catch have to dialup first using the Iridium standard as a dial up modem. In order for this to work there has to be a dial up connection configured on your operating system called " E-Catch Dialup".

#### **Message traffic through IP communication**.

When you choose "E-catch IP" in the settings the electronic logbook will always assume that there is an IP-connection. If so, communications will always be automatic without there being a dial up connection used. In the report in the communications tab you can see which messages are sent and received. This is applicable for Iridium Open Port, GSM dongle's, VSAT, Wi-Fi, hotspots, Fleetbroadband

#### **Message traffic using E-Catch VMS**

When the Bluetraker VMS+ system is installed, you can also use the VMS+ unit to send and receive your messages.

Configuration is required in the tab GPS & VMS of the Favourites menu (see 2.3.c) and you need to select one of the VMS options as communication profile in the Favourites menu by using the dropdown menu. Make sure you are using the correct VMS profile according to your subscription with your airtime provider.

#### **E-Catch Webservice**

Select this profile when wanting to send the messages using the E-Catch webservice. The URL for the webservice must be filled out in the Email settings see chapter 2.5a in the manual.

## **3. STANDARD FISHING TRIP MESSAGES**

## **Starting a Fishing trip:**

Mark "history" and after that click on the button "**+** Add Fishing Trip". When a previous trip has been closed down completely this is not required. But when the fields under 'Departure' are greyed out, you must use this procedure.

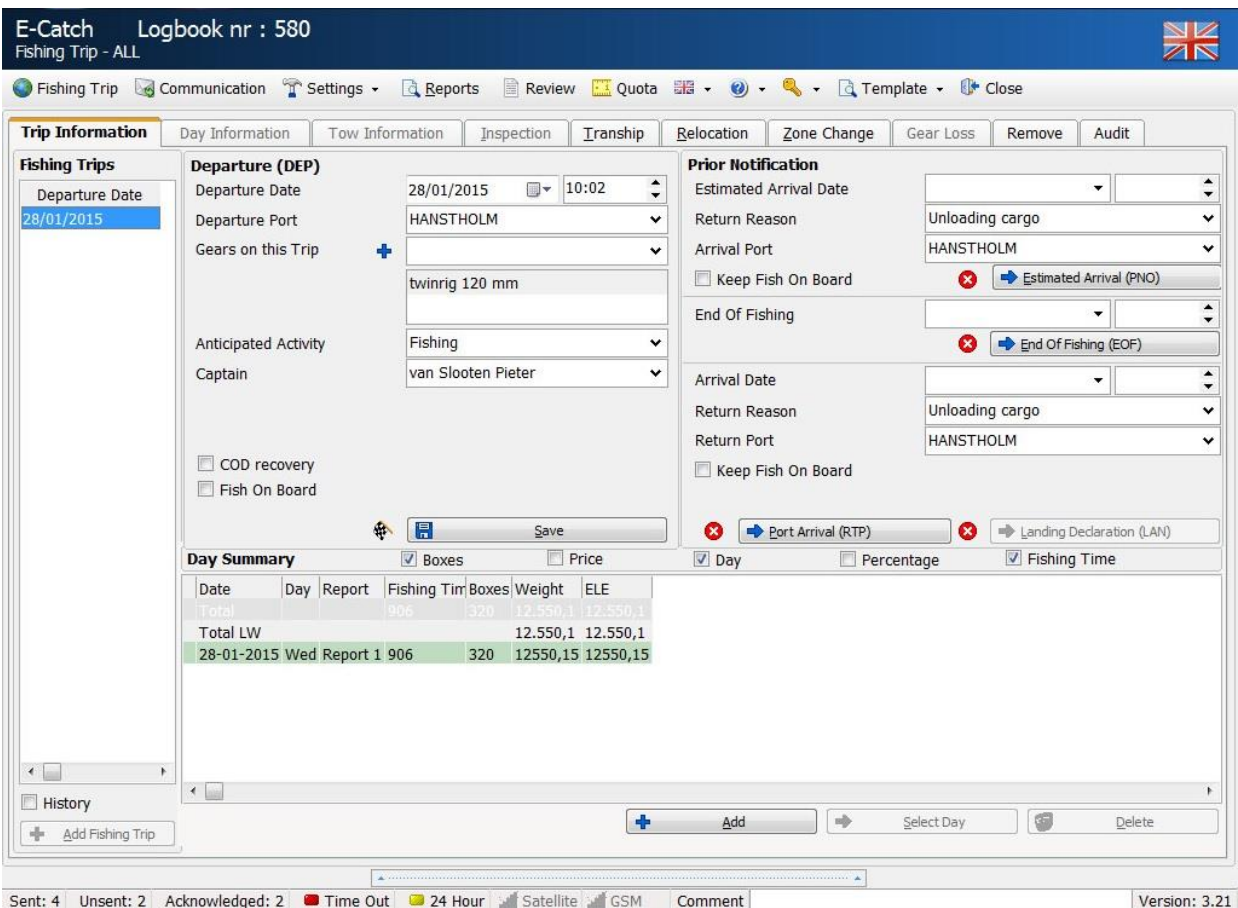

#### **3.a DEP Departure from a port:**

When creating a 'DEP' most of the parameters are already filled out with settings E-Catch took from your "favorites" menu. The picture below shows the screen when creating a "DEP".

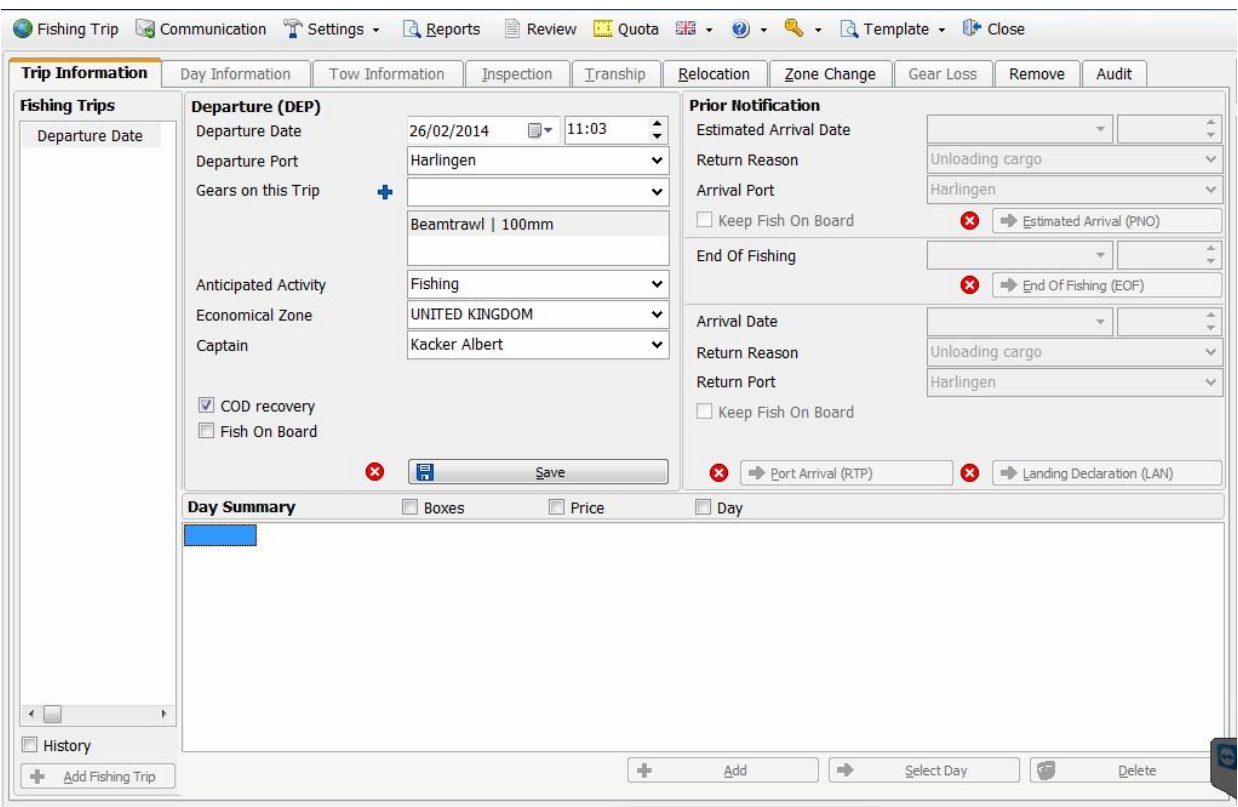

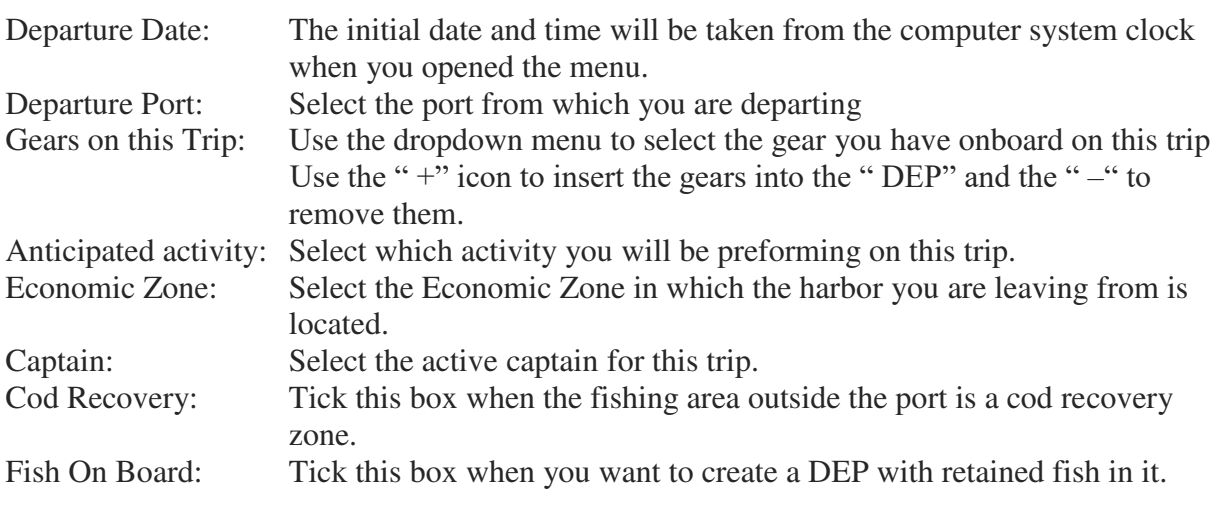

When the "DEP" message is compiled use the "Save" button to create the "DEP" message. When this button is used the message will be created and you will be redirected to the "Communication" screen to send and receive messages.

After sending the message you won't be redirected back to the fishing trip page. Click on Fishing Trip in the main toolbar to get back to the main screen.

#### **3.b FAR Fishing Activity Report (Daily information)**

It is mandatory to send a "FAR" every 24 hours

To create this message you need to navigate to the default page in the menu "Fishing Trip" and use the "+Add" button at the bottom right to add a "FAR".

This will redirect you to the " Day Information" tab. In order to create a "FAR" you need a saved date. This saved date will store the "FAR" message.

The date presented in the menu as seen in the picture below will always by default be the date of the system's clock. Next that that you can fill out the time which time the FAR message is created.

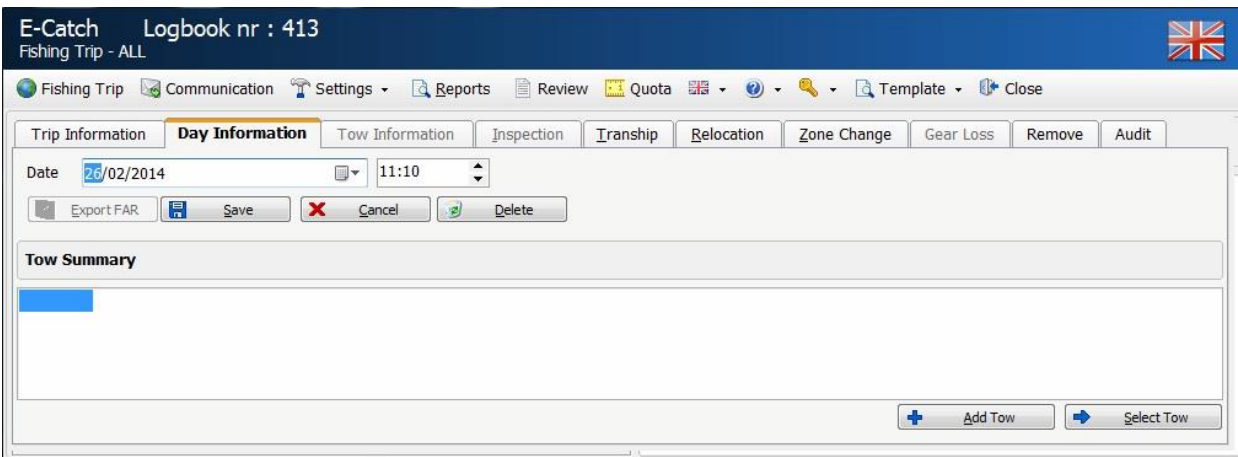

There are six buttons in the "Day Information" tab:

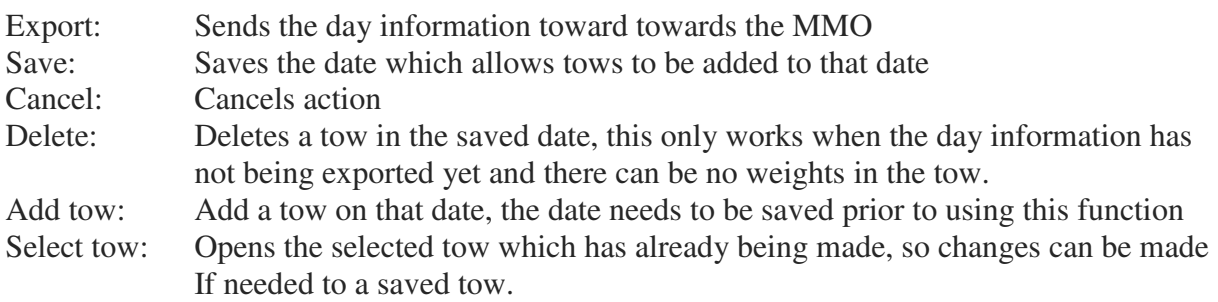

When you use the "Save" button, you will be forwarded to the "Tow information" tab. This is done by default.

Within the tow information page are a few parameters that need to be filled out located on the right side of the "tow information" tab prior to adding weights to the species you will see on the left side. When no species are yet configured you can add them using the bar at the bottom. This bar works similar to the adding species in the favorites screen. (Chapter 2.3)

The following parameters must be filled out in the Tow screen:

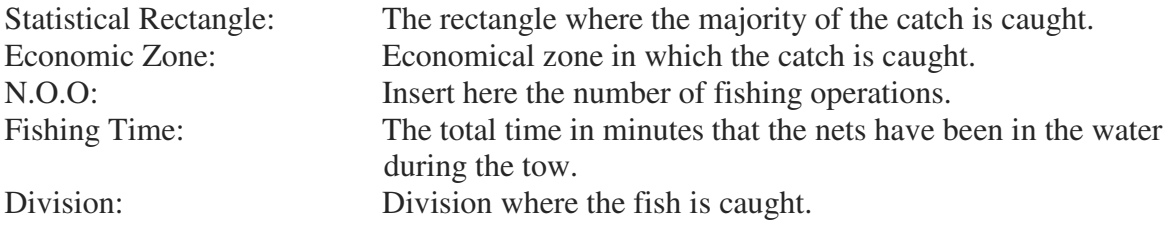

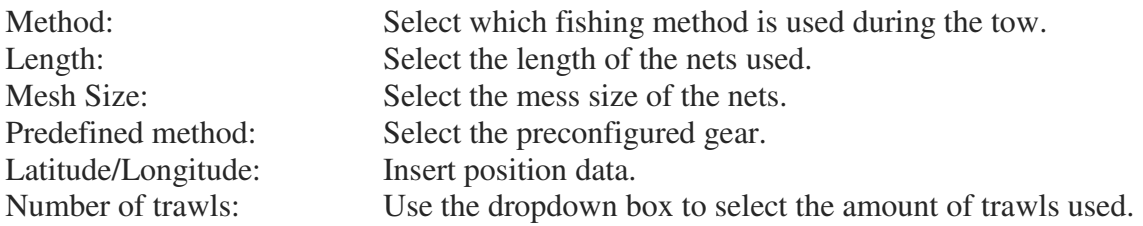

When these parameters are filled in you can move on and begin registering catches.

When a specie is selected on the left side of the screen you will see this as well on the bottom right in the box Specie name. In here you can either insert the amount of boxes into the Units box when an average weight per box has been set or the amount of kilos you've caught in the Weight box.

You can also insert the amount of discards in the box labeled "Discards".

Once all the information is filled out you can use the "Save" button.

Once pressed you will be brought back to the "Day information" tab and you can either add a new tow or use the button "Export" to be redirected to the Communication screen and send the message to the MMO. The Fishing Activity Report (FAR) must be send daily before midnight. The picture below is an example of a filled out "Tow Information" screen:

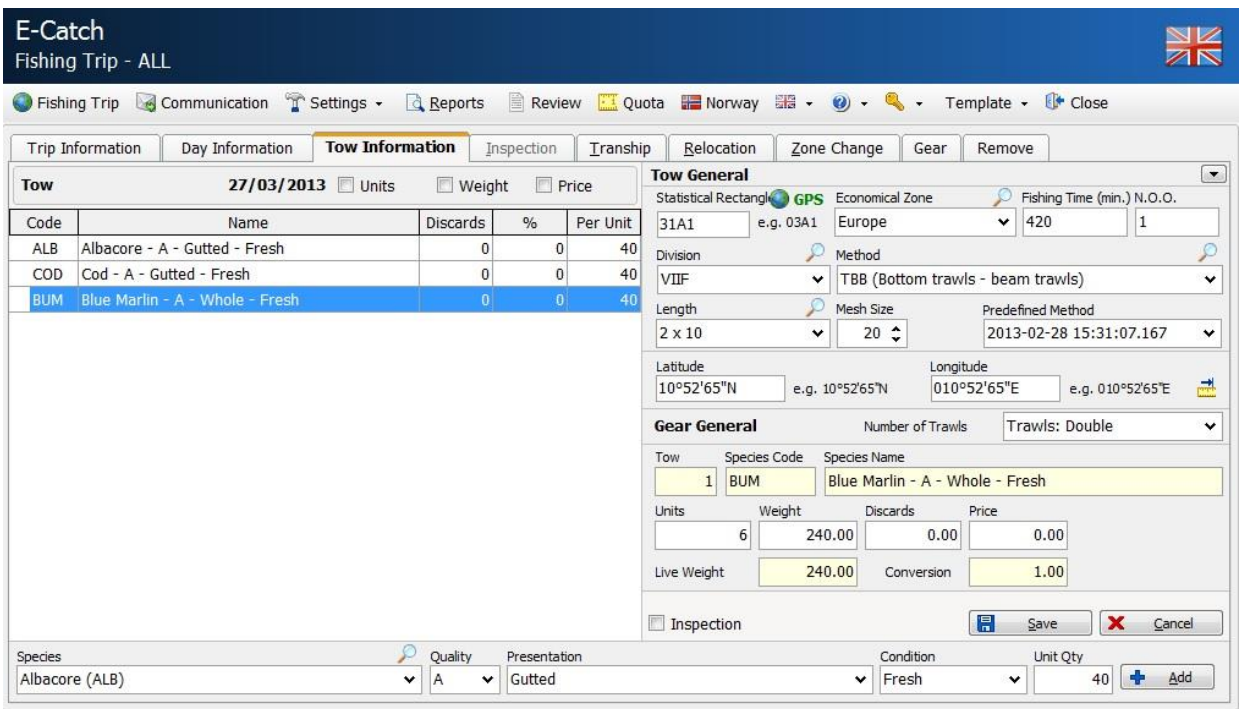

The ruler icon located behind the latitude and longitude position field allows you to auto populate the statistical rectangle and economic zone. When multiple economic zones are available this field remains blanc and by using the dropdown menu you can select the correct one to use. When using a GPS this action is done automatically, but you will still need to select the economic zone when multiple choices are available.

#### **3.c PNO Prior Notification of Estimated Arrival**

Creating a "PNO" message is done in the main screen of "Fishing Trip"

Simply insert you estimated arrival date and time and use the dropdown menu to select which Port you'll be returning to. Use the button "Estimated Arrival" to create the message and to be redirected to the "Communication" menu.

Note: the estimated arrival message has to be sent at least four hours before actual arrival.

The picture below is an example of how to fill out your "Prior Notification".

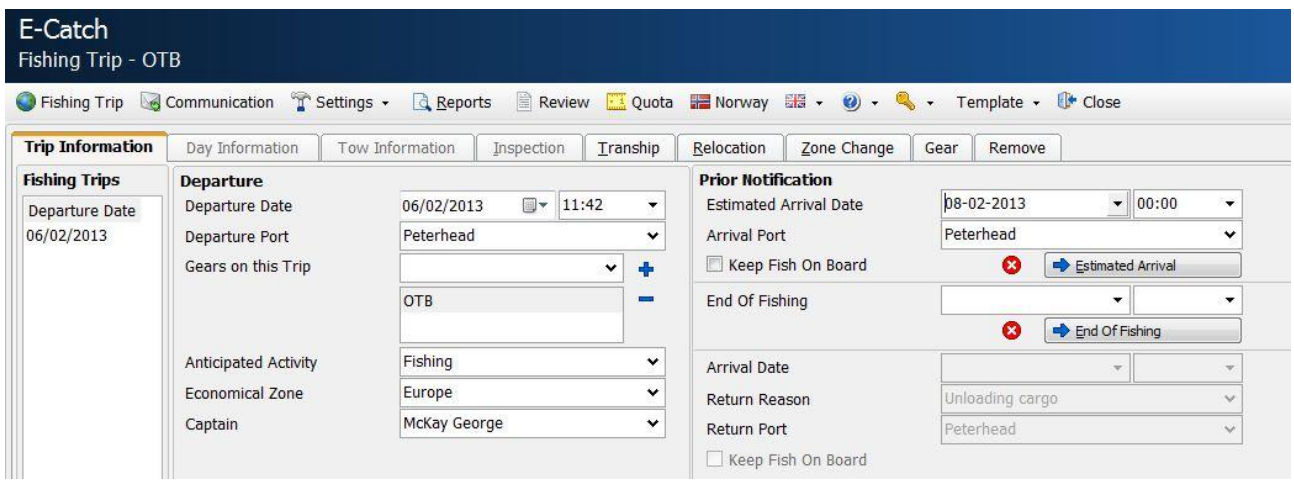

The "PNO" is not mandatory if the fish is landed into a designated port within the time frame given by the MMO and the catch of certain species (cod, hake) is within the limits given by the MMO. Please check their website www.marinemanagment.org.uk if its applicable to your situation.

#### **3.d EOF End Of Fishing**

An "EOF" message can be created In the tab 'Trip Information' information. Use the section "End Of Fishing" and fill out the time and date that the ship has stopped fishing. Use the button "End of Fishing" to create the message and to redirected to the "Communication" screen. Note: You cannot go forward or backwards in time further than 12 hours. For instance, you cannot make a "EOF" message on Monday which is to be sent on Friday. The picture below is an example of how and end of fishing message looks like.

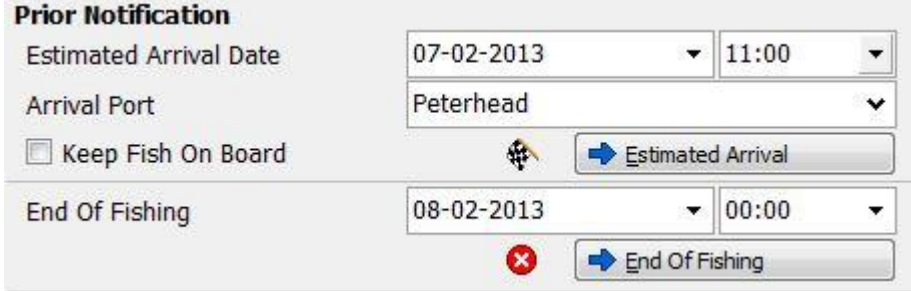

Note: instead of using the drop down menu's to select the date and time you can also just use the button "End of Fishing" when the date and time fields are still blank.

When you use the button without filling these fields they will be filled with the date and time from the Windows operating system.

Note: after sending your "End Of Fishing" you cannot send any new "FAR" messages.

#### **3.e RTP Return To Port**

After the end of fishing message has been sent, only one more message needs to be sent. Note that this only applies if the landing declaration by 3rd party has been selected in settings > favorites. For more information read chapter 2.2. The last message which must now be sent is the message which goes out during the actual arrival into the harbor. This message can be created in the tab 'Trip Information' by filling in the arrival time and date. This happens in the same manner as the previous two messages. The reason of arrival must also be stated. This reason may already have been filled out from the drop down menu 'Settings / Favorites' as a favorite reason to return. If there is a different reason for arrival at the port then this reason can be selected from the drop down menu.

Once the reason has been entered you can send the "RTP" message by clicking on "Port Arrival". After this message has been sent, a new fishing trip can already be started by clicking on the button "+ Add Fishing Trip".

Note: after the port arrival message has been sent, no messages can be corrected any more. If a third-party does the landing declaration, the fishing trip will be closed after an acknowledgement has been received on this RTP message.

#### **3.F LAN Landing:**

When the landing declaration is done by the skipper himself instead off a third-party the "Landing Declaration" button in the tab "Fishing Trip" will be visible.

Once you have clicked on this button you are transferred to the "Summary" tab, an example of this tab is found in the picture below:

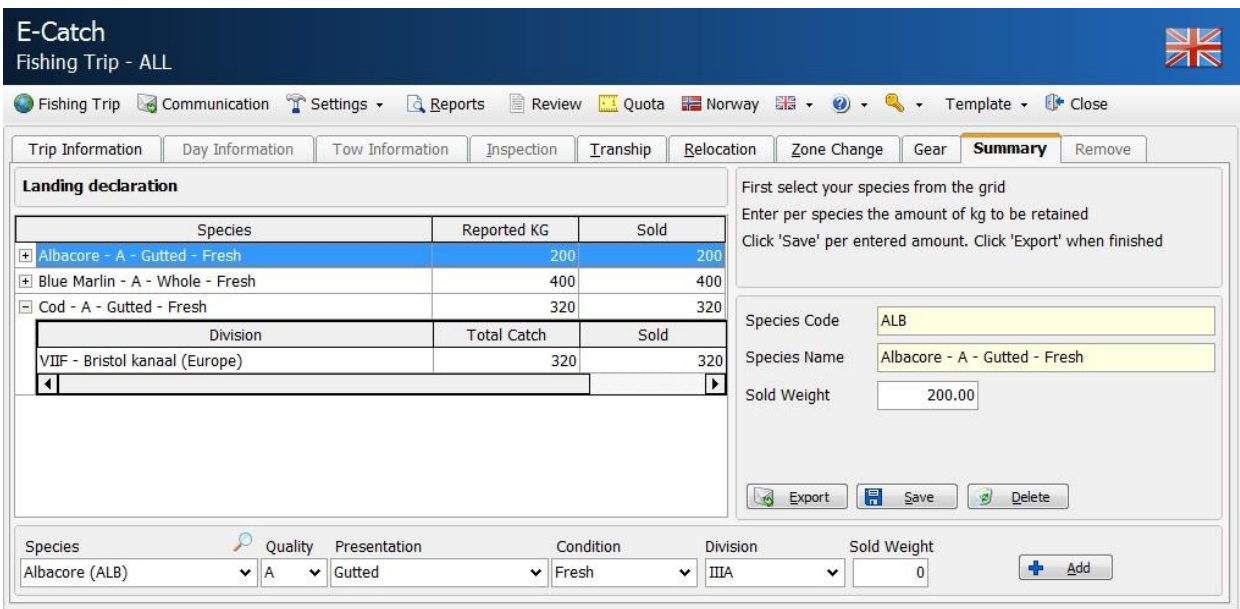

The left side of the overview shows the total catch. This is divided into two columns, the column

'Reported KG" and the column 'Sold'. The column 'Reported KG' shows a total amount of what the skipper has reported during the fishing trip. The column 'Sold' is set on default to match the amount of "Reported KG". The values in the "Sold" column must be edited to match the final sales.

Select the specie which you wish to edit and change the value in the "Sold Weight" box on the right side and press "Save".

When you have finished filling in the correct weights for all species, click on the button "Export".

The program also keeps an eye on the preset overrun percentage in the Favorites screen. The total line and the detailed lines of a specie will show up in red when the difference between caught / reported weight and sold kilograms is more than the preset 10% catch overrun. This means the MMO should be informed about the mistake.

## **4. OTHER MESSAGES**

Aside from the messages for a normal fishing trip , there are also other messages which won't be used all that much in practice. These four other messages will be explained in this chapter.

#### **4.1 The Inspection message**

If during the fishing trip at sea, an inspection from the MMO is done, an inspection message must be sent.

Creating and sending this message is quite similar when compared to creating a "Fishing Activity Report" this due to the fact that it is required to send a "FAR" message when boarded for inspection. When creating your "FAR" message check the box "Inspection" like demonstrated in the picture below.

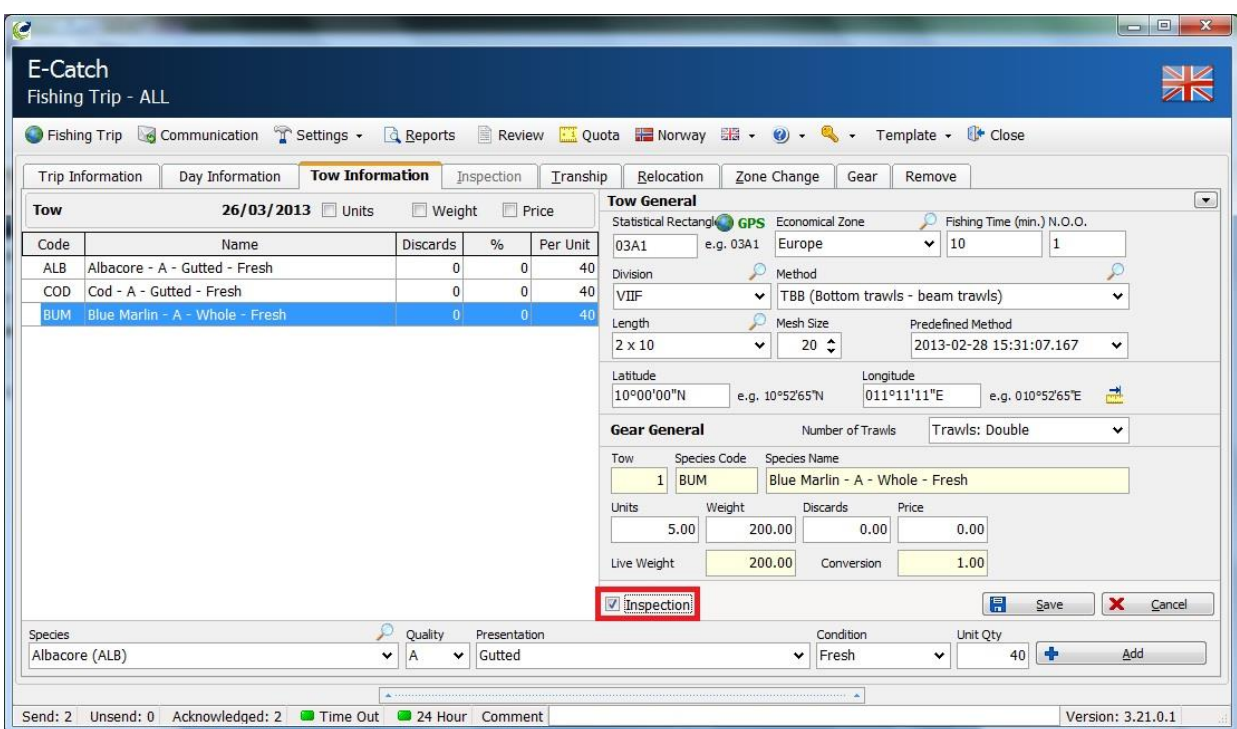

When you save this message you will be transferred to the "Inspection" tab. In which the following fields must be filled in.

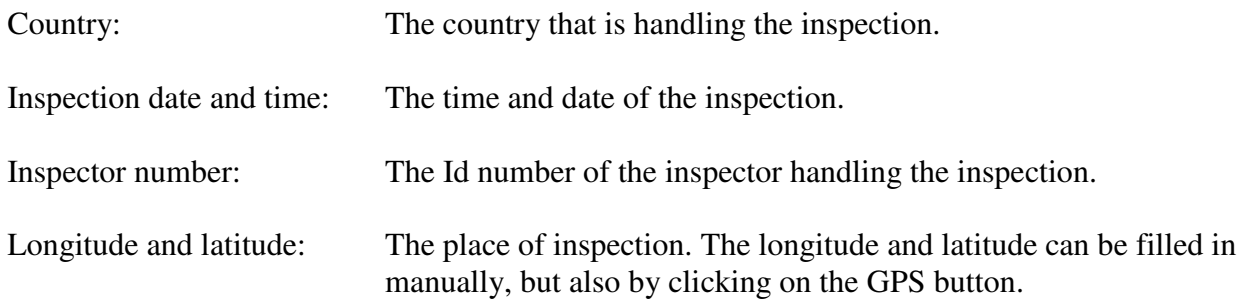

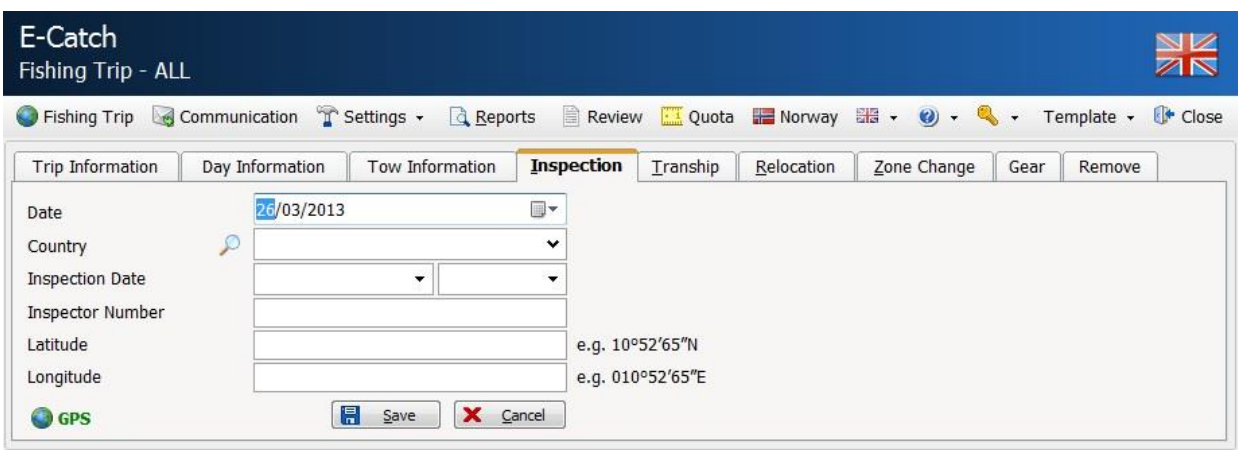

By clicking on "save" you can get to the communications screen and you will see that there is an "I" behind the FAR message to indicate there has been an inspection.

If you tick the box "History" on the left bottom of the "Trip Information" screen you will see the "I" behind the fishing trips that had inspections. Now, a daily 24 hour messages will be sent with the inspection message attached to it. When the inspection is early in the morning, and you still want to send a daily catch report (close to 12 at night), this becomes a correction message.

#### **4.2. The transfer of cargo message (Tranship).**

The transfer cargo message can be made by going to the tab "Trip Information" and in it, click on the tab "Tranship". This opens the screen below. The transfer message can be sent to achieve two goals. Either one receives fish, in which case it must be a "receiving vessel" flagged message, or one transfers fish from one ship to another in which case the field "donor vessel" must be flagged.

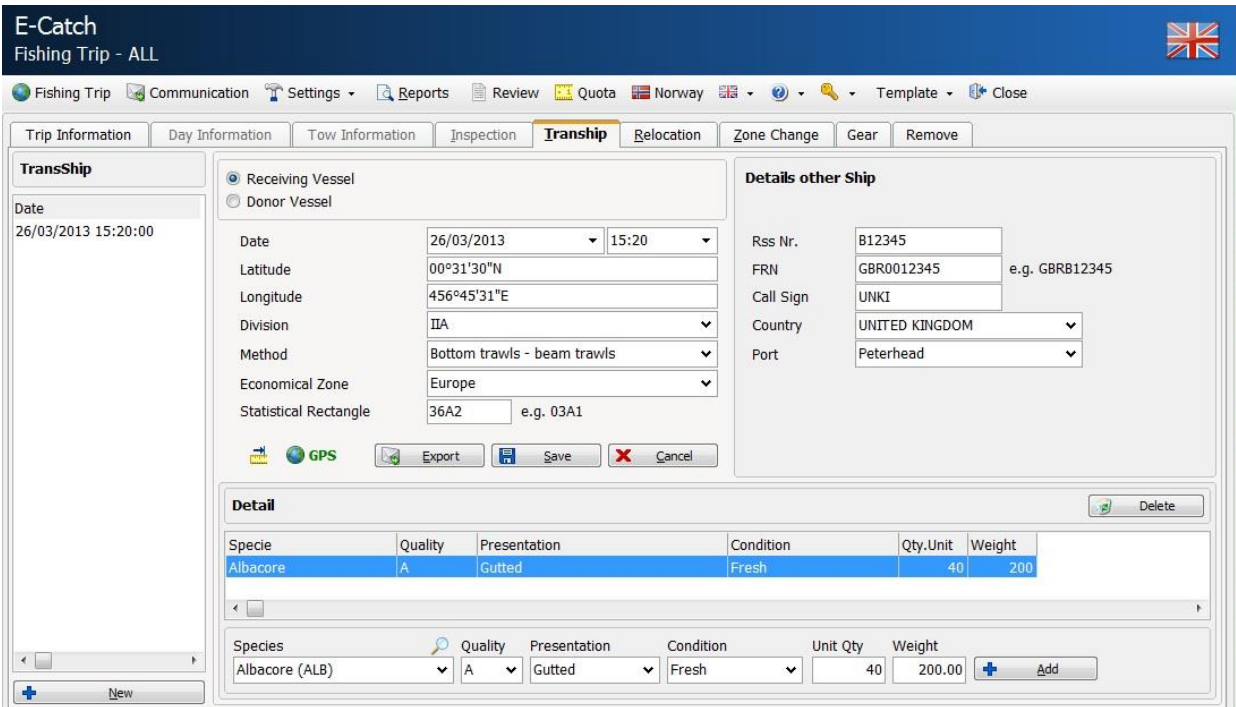

The fields which must be filled in at the left side of the overview, are date and time, the longitude and latitude, the position where the transfer is to be made. The catch area (division and statistical zone) This can be done either manually, or by clicking on the GPS button. All previous mentioned values will then be automatically filled in. This can only be done when a GPS module is attached to the computer. When the latitude and longitude is filled out manually you can use the "ruler" icon button. This action will calculate your "Division" and your "Statistical Rectangle". The fishing method and the economy zone must also be filled in. These last three fields can be chosen from the local database in which they may be saved. At the right side of the overview the details of the other ship (receiving or donating) must be filled in. These details are the call sign, the FRN- number and the RSS-number. Also the country to which the other ship belongs has to be chosen. When the transhipment takes place in a port, this has to be chosen too. If not, the port value can be left blank.

After all required fields are filled out you have to click on "save" and afterwards the fish species which are received or transferred can be altered. Adding is done by choosing the specie quality and so on, plus at the end the weight which is going to be transferred. When all the fields are filled in click on the "+ Add" button and the fish species will appear in the overview. Once all fish species which are transferred or received are selected and filled in, one clicks on "export" and the transfer message will be created.

If several transfers are made during a fishing trip then a new message can be created by clicking on " $+$  new".

#### **4.3. The relocation message**

This report is primarily used by vessels engaged in pair fishing. The relocation message can be made by clicking the tab "relocation". Filling in the relocation message happens in the same manner as the "transfer" message. There is one extra field to fill in which is the field 'relocation type'. These are several predefined types from which a choice can be made. At the right side of the overview you can fill out your partnership or ships (if fishing together with 3 ships). When the location information and credentials of the partnership are filled out it needs to be saved first prior to adding the species who are to be relocated.

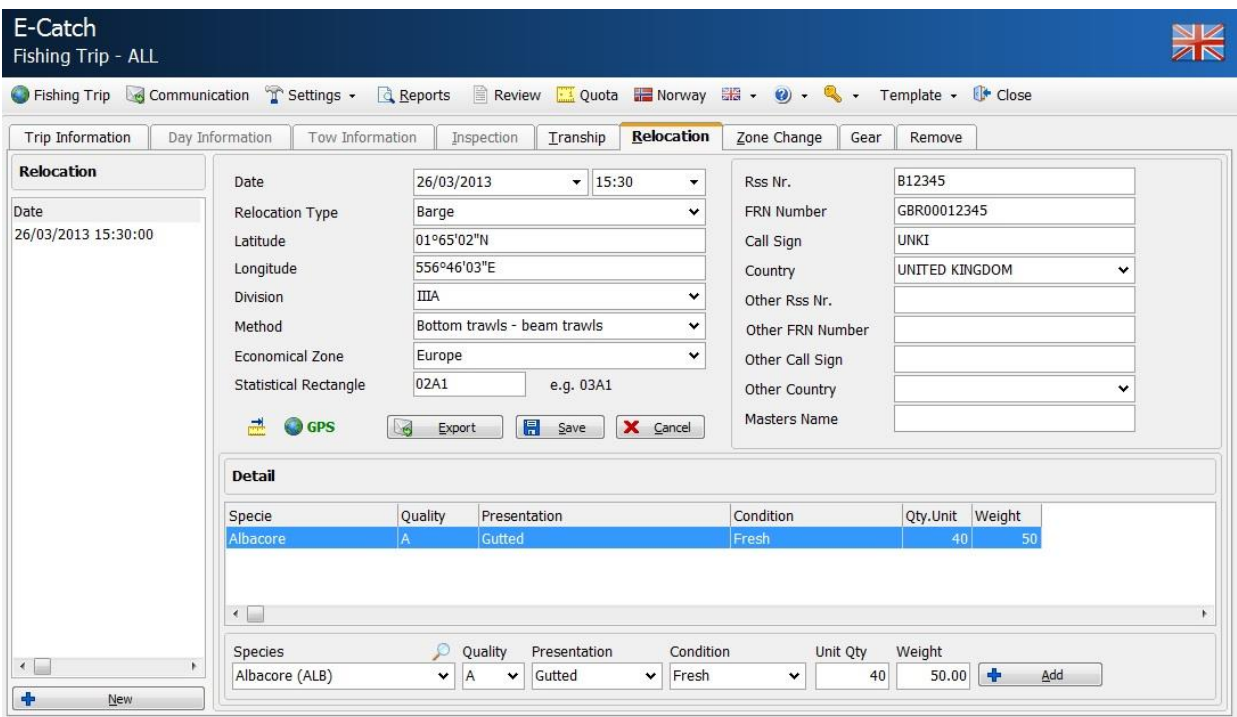

When all fish species which are chosen to be relocated are filled in you can click on "export" and the relocation message will be made. When "export" is clicked the communications screen will open and you can click on "send/receive" to send the message.

#### **4.4. The zone change message**

The zone change message can be made by clicking the tab "Zone Change". Doing so opens a screen where a few fields must be filled out on this screen. Every time you cross a zone (ICES division), you have to send in two messages. The zone which you are leaving and the zone which you are about to enter. The timing of sending the messages is crucial when fishing in Norwegian waters. (See the chapter regarding Norway).

The date, time, longitude and latitude can be filled out manually, or by clicking on the GPS button.

On the left side of the overview you have to fill in the values of the zone you are about to enter and on the right side the values of the zone you are leaving. When leaving or entering an effort zone, you have to choose a value from the drop down box. When an effort zone does need to be chosen you can leave this value blank. When entering or leaving the Norwegian waters, choose 'Norway', as effort zone.

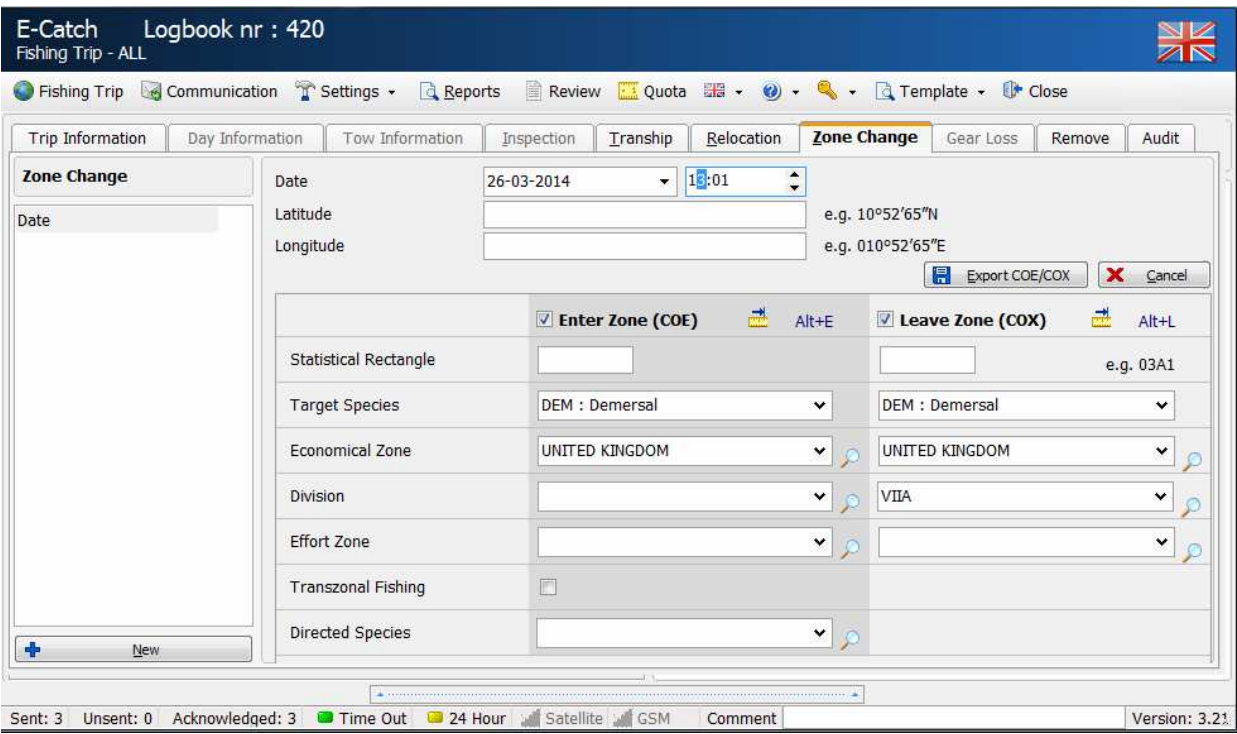

When "export" is clicked the communications screen will open and two zone change messages are set to be sent. One message informing which zone you are leaving and one message informing which zone you are entering.

You can click on "send/receive" to send the messages.

Note: Prior to sending your zone change message you need to send in a "FAR" with the catches you've made in that zone.

## **4.5 Audit**

When in the Audit tab, all you can do is create a new audit message. This audit message is a way to test communication with the MMO and won't have any implications on the fishing trips.

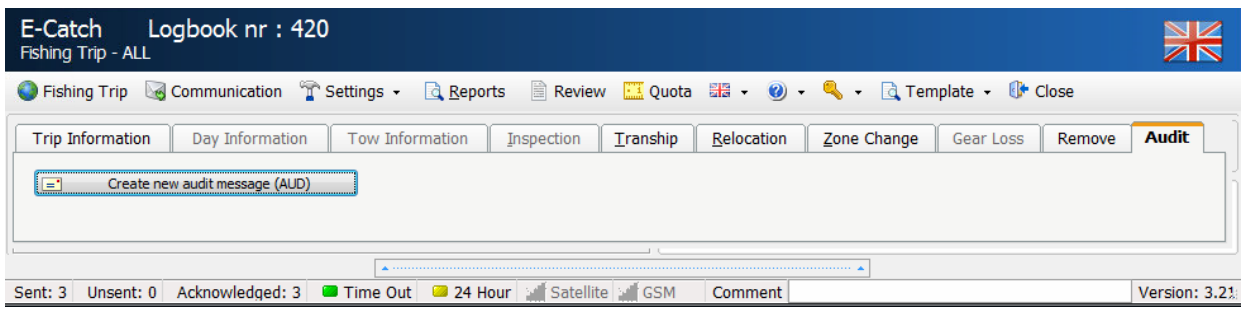

## **5. CORRECT, RESEND OR DELETE MESSAGES**

Of course practice will prove that faulty messages will be sent. This is taken in account by E-Catch and several messages can be corrected. This means that the message can be sent again with the status 'correction'. **Note: a single message can be corrected multiple times.** 

## **5.1 Correct a 24 hour message**

The message that needs to be corrected most often is the 24 hour message. This can be done using the following steps. From the tab 'Trip Information' choose one of the days (clicking makes the line blue and selected) and then click on "select day". You can also double click on the day and tow. Then choose a tow from the tab 'day information' (in the same manner you selected the day) and then click on "select tow". Then the detailed overview of the tow opens. By selecting the fish species in the overview which need to have their total weight in kg altered (selecting will again make the line blue) one can edit the weight on the right side of the screen in the field 'weight'. After editing all that needs to be edited one can click on "Save" and you will come back to the tab 'day information'. In this tab you have to click "export" to send the modified 24 hour message. When you click on "export" a pop up will warn you that a modification will result in the creation of a correction message.

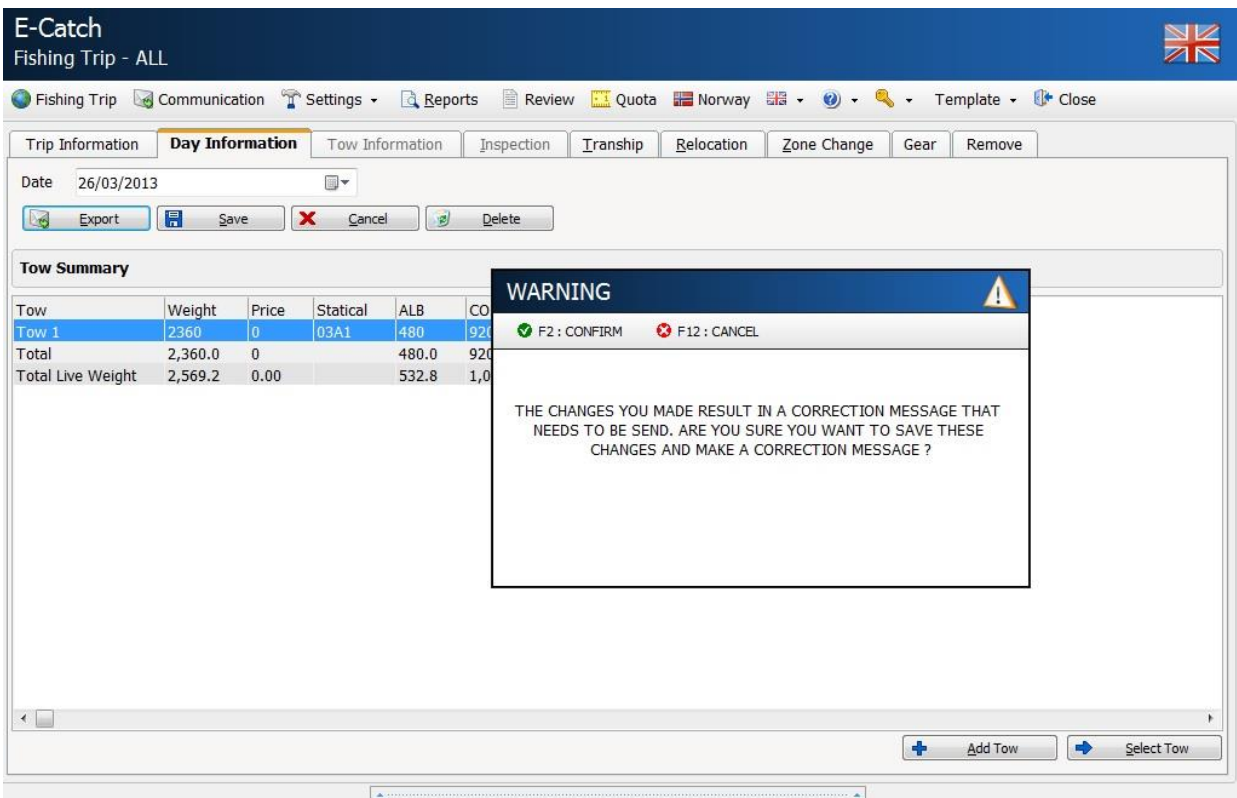

When the pop up shows, click "confirm" this will open a new tab in which you can fill out a reason for the correction. After this is filled out and confirmed the tab communications opens again where you can click on "send/receive" to send the message.

If you click on "cancel" the corrections are lost and no correction message is created.

#### **5.2 Correct other messages**

The "PNO" message and the 'EOF' message can also be corrected.

It is not possible to make a correction for the "RTP" message and the "LAN" message. The "PNO" message will be used as an example. The other messages work in exactly the same manner.

If the "PNO" message has been sent and it says that arrival will be at 18:00 but it needs to be 17:00. You can change it using the following steps.

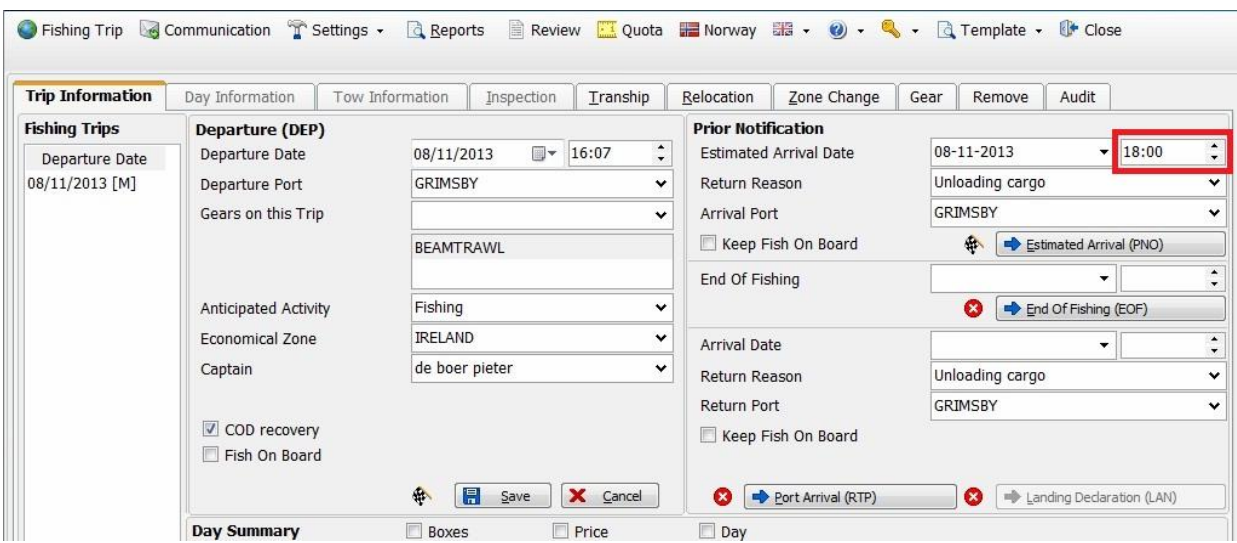

By going to the tab 'Trip Information' you may change the time of arrival to 17:00 and then click on "Estimated Arrival ". After you have clicked a pop up will appear saying that the correction will result in a correction message, see screen.

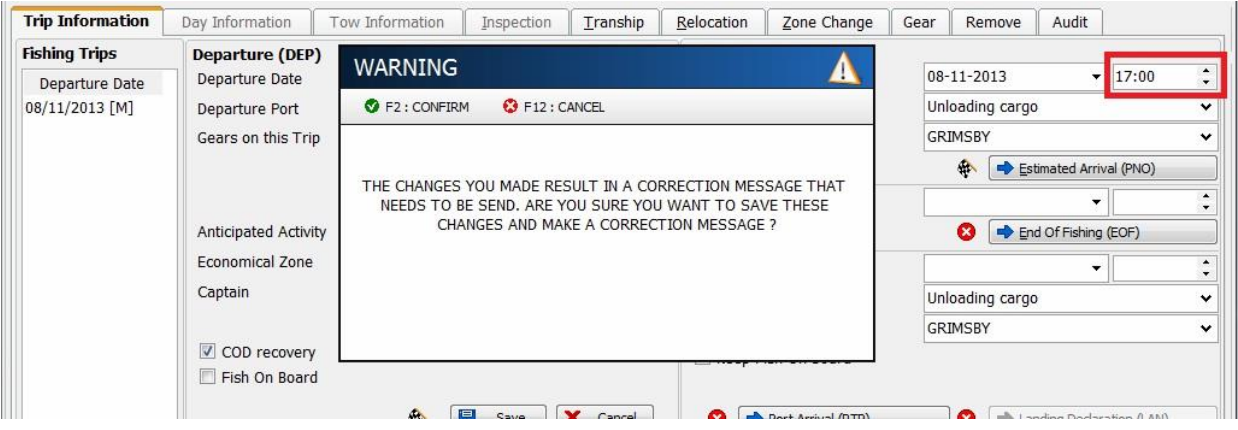

By clicking "confirm" you will be prompted with a new pop up in which you can fill out a reason for the correction. After that is filled out and confirmed the communication screen will open and you can send the message by clicking on "send / receive". By clicking on 'cancel' correction will not take place.

## **5.3 Resend messages**

It is possible to resend a message, to do this go to the communication screen and do a right-click on the message which you wish to resend. Then select the option "Resend" once clicked you will be prompted with the question to insert your password as a verification method.

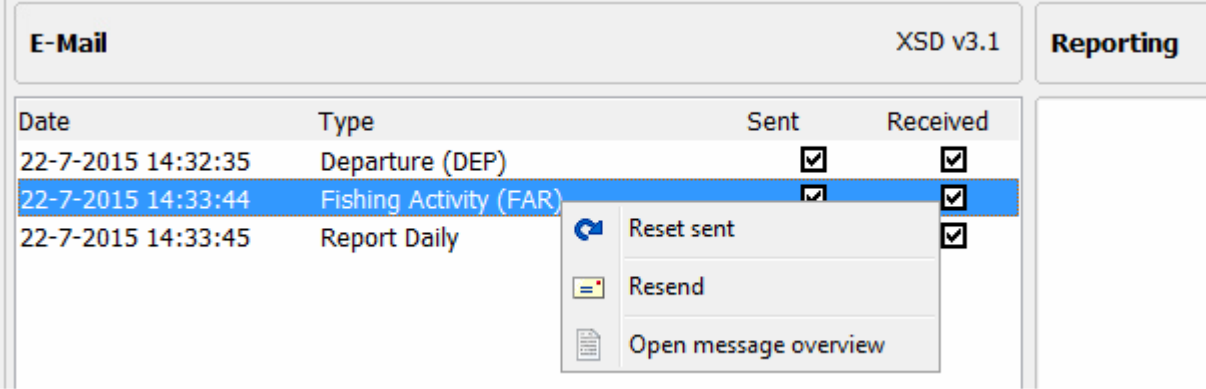

If you want to resend more than one message, you can use the option "Reset sent" to untick the boxes of multiple messages and afterwards click on send/receive to resend all reset messages. When you choose the option "Open message overview", this will redirect you to the Review page.

## **5.4 Delete previous send messages**

Some of the sent messages can be deleted using the tab "Remove". If messages are deleted here and this delete request is also sent to the authorities, the message will also be removed in the land application of the MMO. You can remove a message in the following way: First, choose the message one wants to remove in the list and press "x delete".

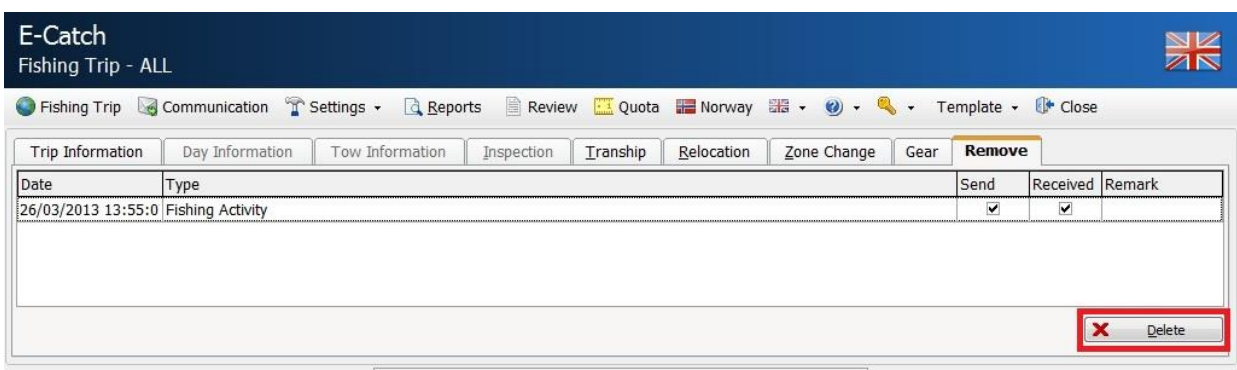

After you pressed "Delete", you are asked to acknowledge your choice.

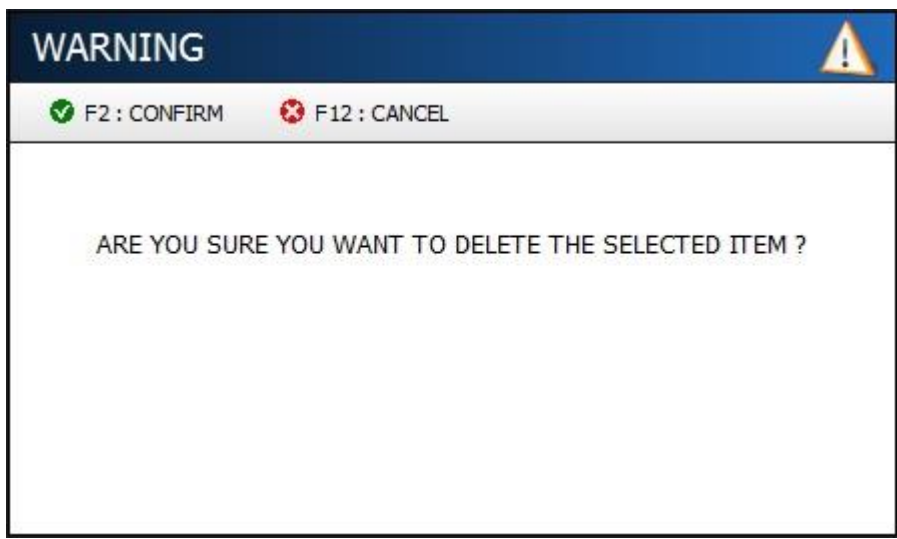

The last step one has to take is to fill in the reason why the selected message should be deleted. Once the reason is filled in and clicked on 'ok' you are automatically redirected to the communication screen and the message can be send.

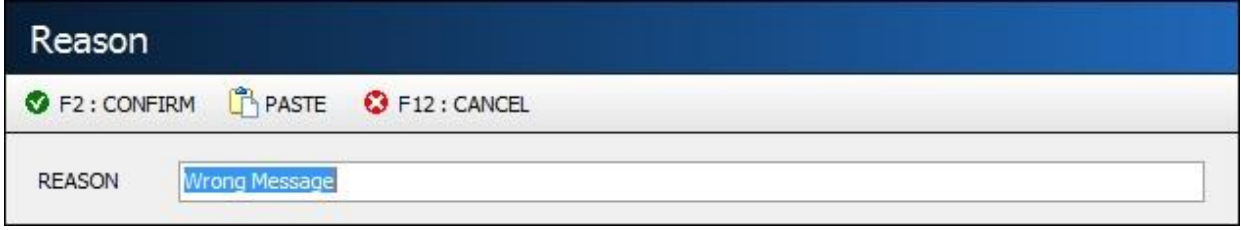

Important : When you delete a correction of a FAR this will delete not only the correction, but also the original FAR! When you delete a FAR message or a correction on a FAR message you have to send a new FAR before 12 at night. When also discards were reported, you have to send this report also once again.

## **6. NORWEGIAN SECTOR**

When fishing in Norwegian waters the use of the program changes a little bit. Some more values have to be filled out and **the main change is that you have to fill out your catch tow per tow**. Still you have to send one fishing activity report every 24-hours, but in this message the catch will be presented tow per tow. When making your zone change message to the Norwegian sector you will see that the Union Jack flag at the top right corner changes to the Norwegian flag. This indicates that E-Catch works according to the rules applied for Norway. It will remain to do so until a zone change out of the Norwegian sector has been made.

Also note that while in the 'Norway mode' the estimate arrival message changes also. When you're planning of landing your fish in a Norwegian port, you have to fill out the location inside the port as well. This can be done by simply typing in the value.

The other thing you have to pay attention to, is when entering and leaving Norwegian waters. Entering and leaving Norwegian waters will lead to sending Zone Change messages. When planning on entering Norwegian waters you have to send a Zone Change message no more than 12 hours and no less than 1 hour before you are doing so. Also you have to report the target species . Sending this message will also report the catch you have on board before entering Norwegian waters. To make sure this message is routed to Norway, you have to choose zone

code 'Norway' as fishing effort zone and also 'Norway' as economic zone. Screen shows an example of entering Norwegian waters with target specie Plaice.

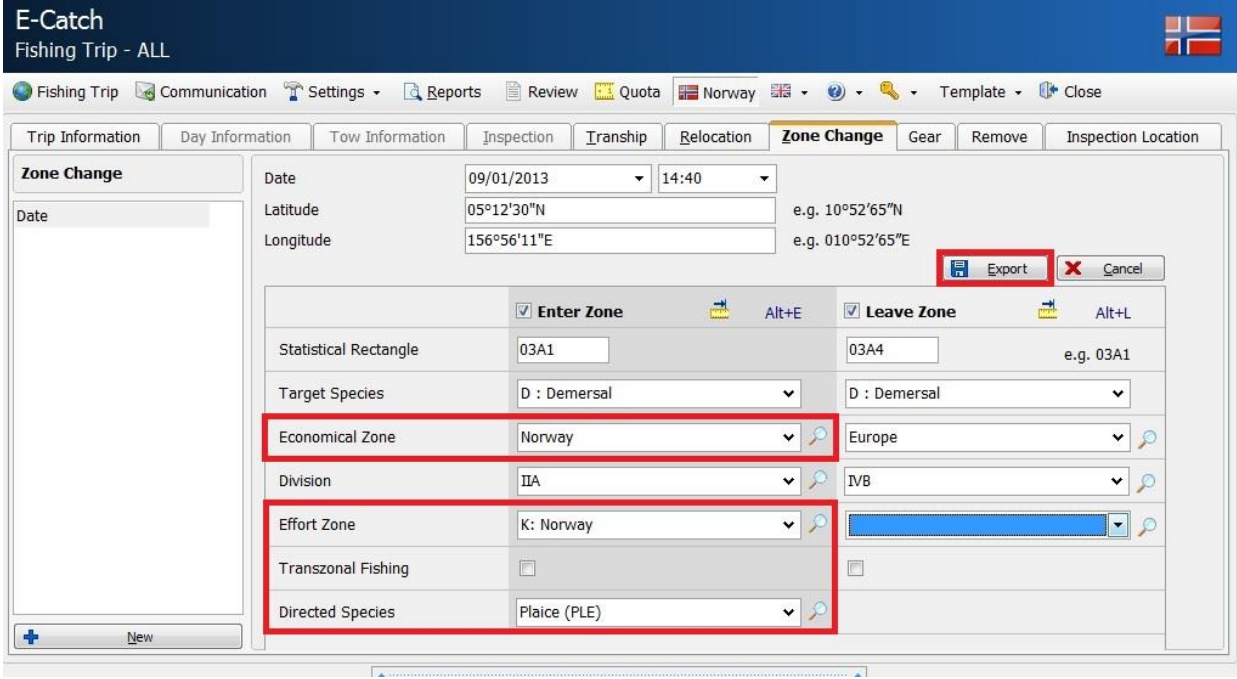

Important: The values have to represent the position where you are going to start your fishing activities in Norwegian waters and when. So when you are planning to fish in Norwegian waters at 17:00 hours. And you are 3 hours steaming away. You can already send in a message before 14:00 hours with position and time (17:00 hours) you think you are going to start fishing. When leaving Norwegian waters you have to follow this procedure. When you are fishing with nets of minimum mesh size of 120mm, you have to send a Zone Change report at least 4 hours before exiting the zone. However, when you choose to continue fishing in the zone, you must submit the report 1 hour before leaving the zone. In both instances a fishing activity report must be submitted at the earliest six hours and at the latest 4 hours before leaving the zone. So the sequence is, send in a fishing activity report between 6 and 4 hours before leaving the zone and after you have done this, you have to send a Zone Change report 4 hours before exiting the zone. An example of leaving Norwegian waters is shown in the picture below.

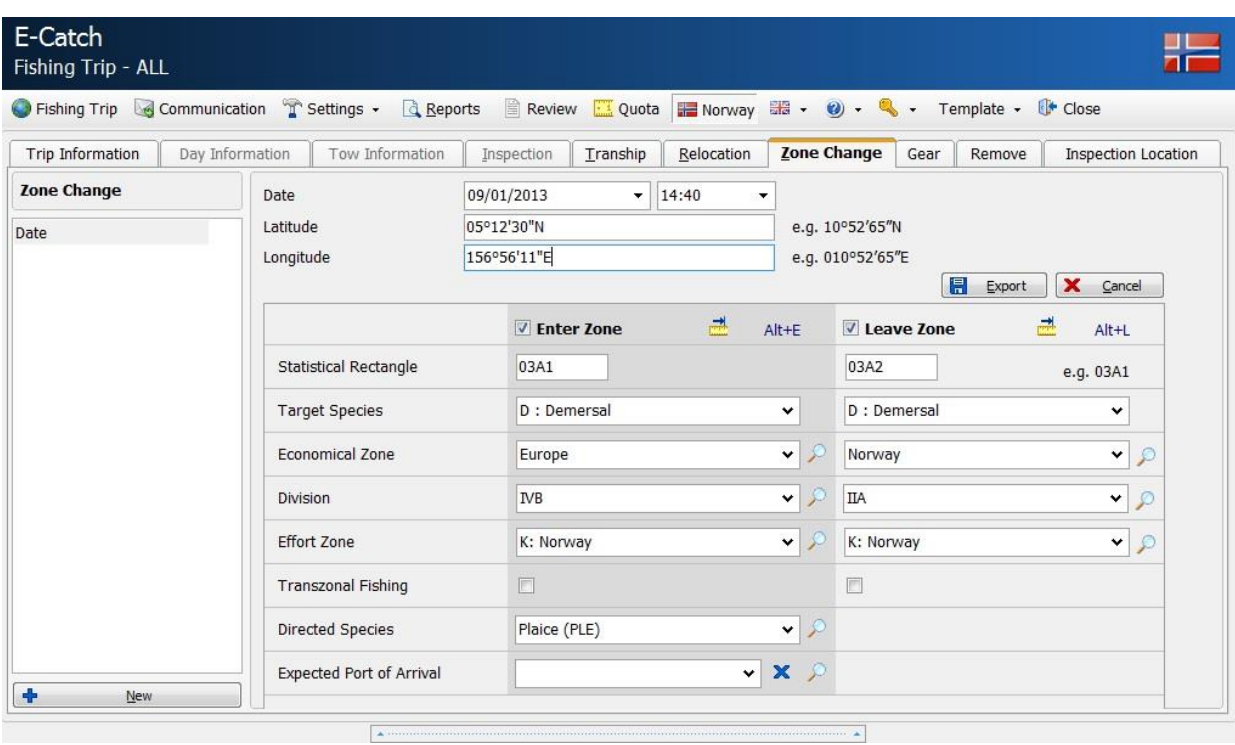

## **6.1 Filling in the tow screen (setting Norway)**

When fishing in Norwegian waters the manner of filling in the tow screen changes. You can no longer fill in the complete catch of a day as one tow. It is obliged when fishing in Norwegian waters to fill in your catch tow per tow and also to record the date, time and position of your gear shot and your gear retrieve. On the picture below is an example shown from a tow screen when in "Norway mode". Pay attention to the fact "Norway" is highlighted. Also note that the economic zone is set to Norway.

To fill in a tow screen in 'Norway mode', you fill out first your tow general and gear shot section of the tow. To do so, fill out the statistical rectangle, date and time and the latitude and longitude when you start your tow. Then press "Save" to save these values. Important : The division is taken from your Favourites setting. Make sure the correct division is chosen.

The last thing you have to choose is the start zone where you start your tow. You can choose from to zones. Svalbard and the zone Jan Mayan.

When you end your tow, you have to fill out the gear retrieved section of the tow screen and after this you can also fill out your caught species. Pay attention to the fact that while in 'Norway mode', you cannot fill out any discards.

When finished press "Save" again. This brings you back to the day information screen, where you then can choose to add a tow, or by clicking on "export", send in a 24-hours (FAR) message.

On the picture below is an example of a filled out tow.

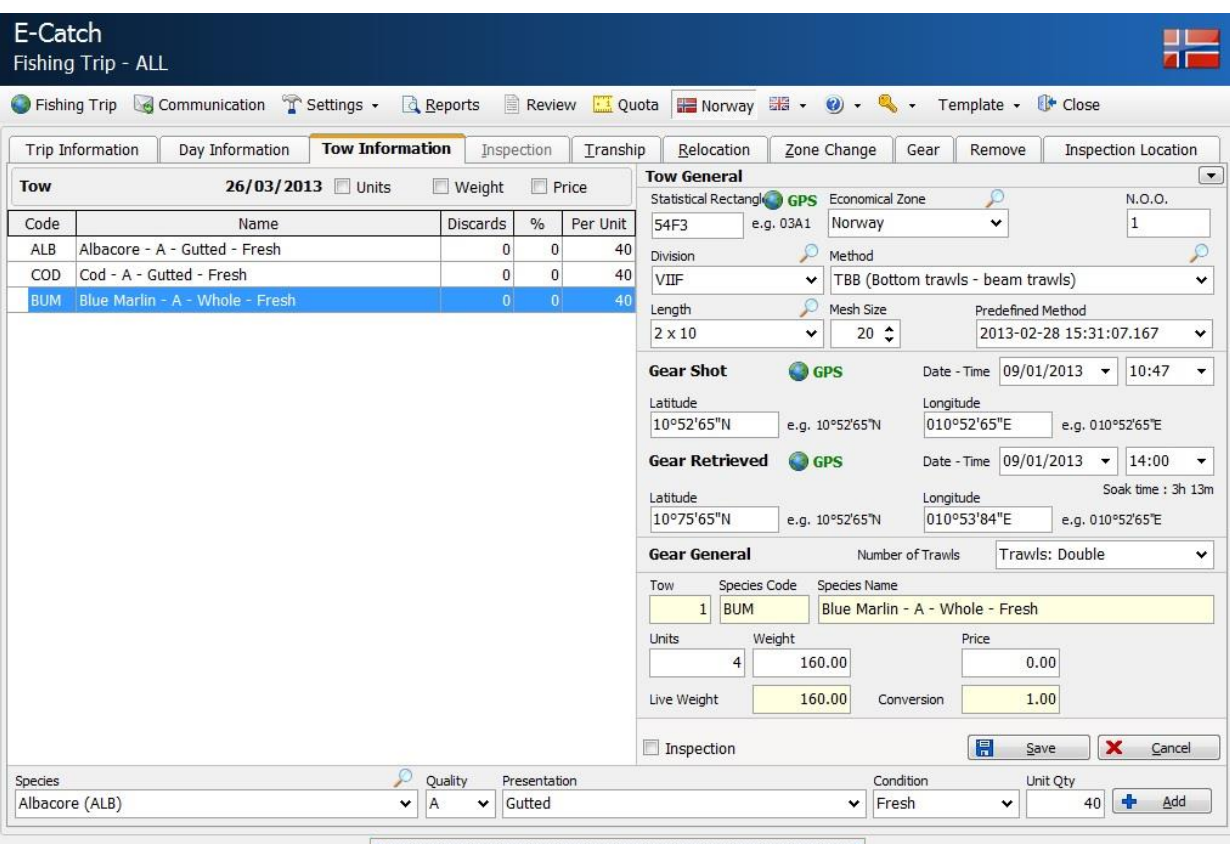

## **6.2 Norwegian Control Points and Areas (CON)**

There are a number of control points and areas in the Norwegian EEZ.. When a vessel has ceased fishing in Norwegian waters North of 62° North then the master must report for control at one of the prescribed points. The report must be transmitted at the latest 12 hours before arriving at the control point. However, if engaged in pelagic fishing and retaining the catch in RSW tanks then the report should be submitted at the latest 4 hours before arriving at the control point. The Norwegian control points are detailed as follows:

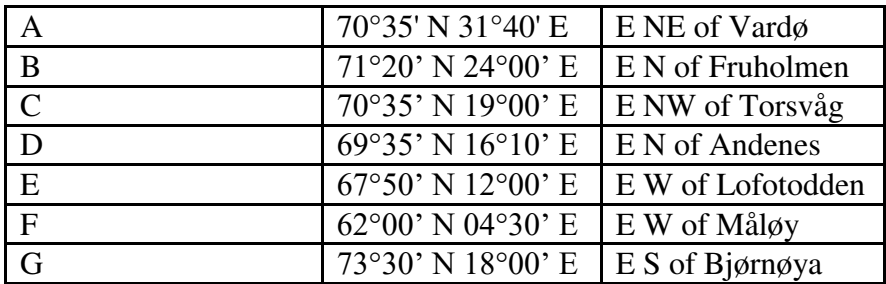

Masters engaged in fishing for Norwegian spring spawning herring (Atlanto-Scandian herring ASH) North of 62° North may during the period 1 October to 28 February use the following temporary control point:

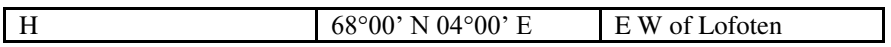

On arriving at the control point the master must contact the Norwegian Coastguard on VHF, MF|HF or via a coastal radio station. If a master is engaged in fishing for mackerel in the Norwegian EEZ then he must ensure he reports for one of the following control areas 4 hours prior to the control point:

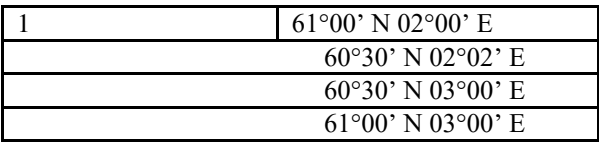

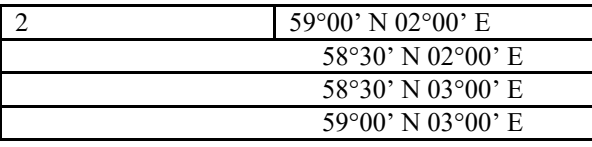

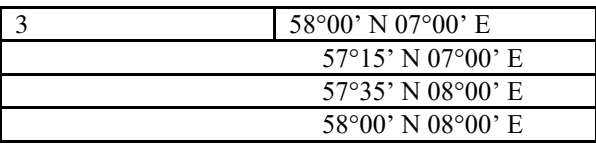

The master must make contact with the Norwegian Coastguard by VHF, MF|HF or using coastal radio station at least 1 hour before arriving at the stated position at the boundary of the control area. If a master intends to land the catch at a Norwegian port after fishing in the Norwegian EEZ then no control point area report is required, However, the master must provide a prior notification (PNO) 4 hours before arriving at the port of landing. If a master alters or cancels the position for control then the vessel must report at the control point | area originally reported unless otherwise agreed with the Norwegian Coastguard. To send a control Port or point message make sure the button 'Norway' is highlighted. This will ensure an extra tab "Inspection Location" is available in the program. You will also notice that the Union Jack at the top right corner of E-Catch will change to the Norwegian flag.

Please check the website www.marinemanagment.org.uk for current information.

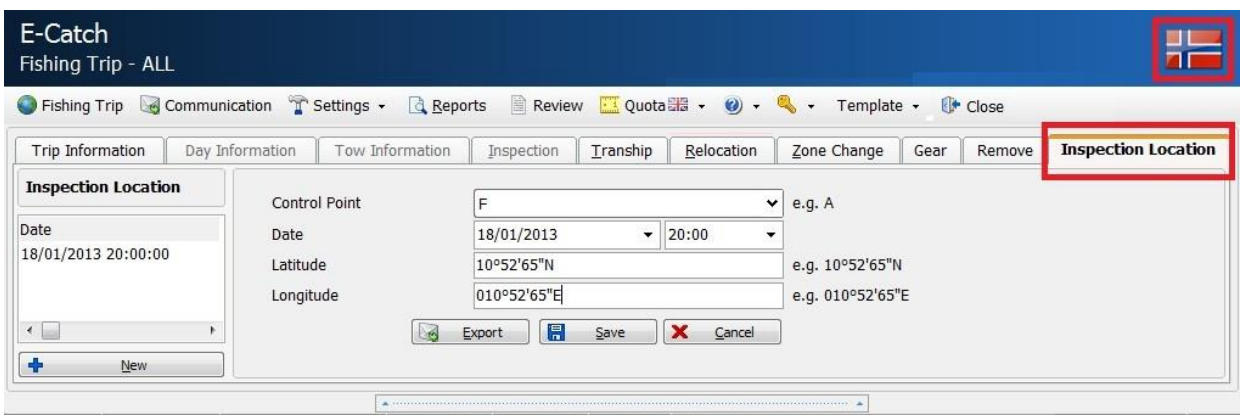

The picture above is also an example on how to create a control point message.

When creating this message the following data must be entered:

Control Point: Select the letter refering to your control point. Date: Select the date and time<br>Latitude: Input your latitude positi

Input your latitude position

Longitude: Input your longitude position

When "export" is clicked the communications screen will open and you can click on "send / receive" to send the message.

## **7. PROBLEMS WITH COMMUNICATION**

If, for any reason, you have problems with your communication system, you can contact the E-Catch team or one of our agents AST, George West or Martin Sloan (contact information in the appendix). When you are in touch we will ask you to flag the field "full logging" under the tab communication (see screen).

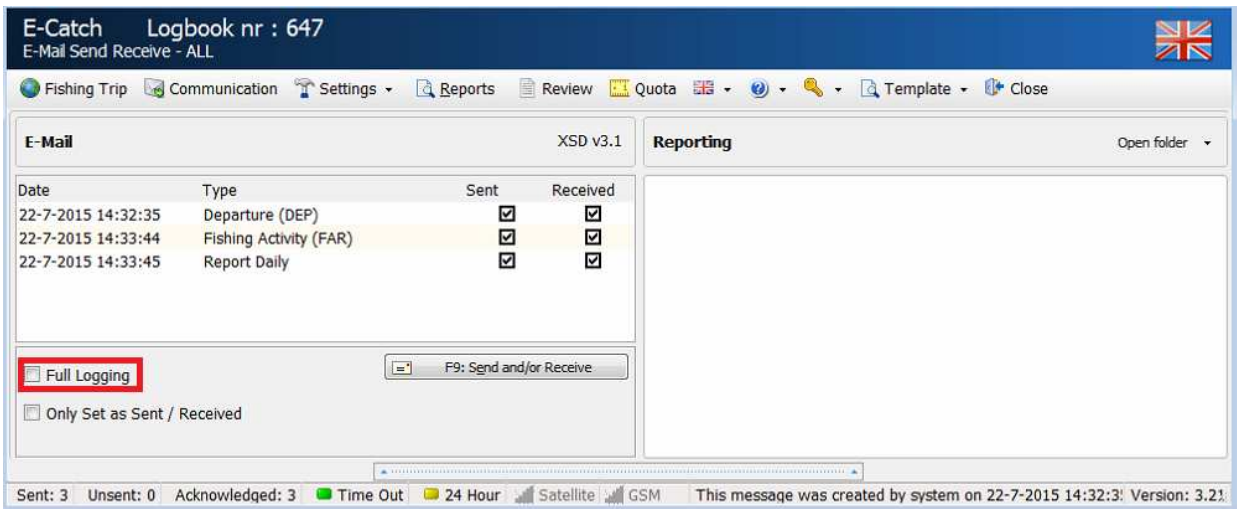

When this field is ticked it will give extra information in the reporting field when trying to connect and with this information we can go through the communication steps with you and solve the problems you have.

If, for any reason, one of the messages does not get a return tick after your last message from your current fishing trip (either LAN or RTP message) has been sent and received, you can erase the message. To erase messages flag the field "Only Set as Send / Received" and click on "Send / Receive". This will tick the boxes as send and received and finally close the fishing trip.

#### **Possible VMS+ issues**

When a vessel switches of power, the connection box is also switched of. In some cases after enabling the power, the USB link stays down. This can be solved by reconnecting the USB cable or rebooting the laptop.

When the error "XML document must have a top level element" appears, you need to contact AST. In this case an invalid or corrupt message has been received that cannot be opened in E-Catch and the AST support team will need to remove this in the VMS-import file and the memory of the VMS+ device needs to be cleared.

When the upload of the message goes to 99% and then stops, it means that everything was send out but confirmation of the VMS+ device has not yet been received. Contact AST to resolve.

Another error is that the upload is rejected or there is a time out. This can be caused by poor signal strength or the memory of the VMS+ needs to be cleared.

If a VMS+ communication profile is required and the signal strength indicators for GSM and satellite are both greyed out or red, then there is no local communication between the VMS+ and E-Catch. In this case check cabling (supplied cables must not be extended) or a wrong communication profile is selected in Settings > favorites.

With the com profile GPRS + SAT, a message can be send when the signal strength is  $> 60\%$ . If no return message has been received after some time and the signal strength has dropped below 60%, a pop-up will appear. It states that for one or more messages no answer has been received and possibly it was send via GPRS, but the signal strength was not good enough to complete the transmission. You will be asked if you want to send the message again via SAT and you can chose yes or no.

When trying to send a message via VMS+ there is a progress bar with the send status visible in the communication screen which is refreshed every 30 seconds even when the percentage has not changed.

## **8. REPORTS**.

On the main toolbar of E-Catch you will find the "Reports" button. As shown on the picture below.

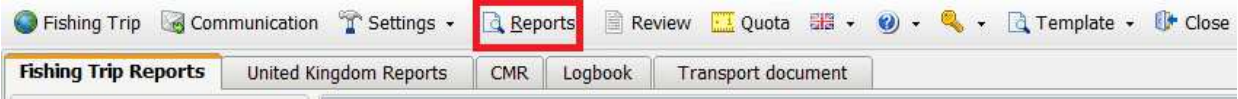

In this menu there are 5 tabs to choose from, the default tab "Fishing Trip Reports", "United Kingdom Reports", "CMR", "Logbook" and "Transport Document".

In the default tab "Fishing Trip Reports" users can use the drop down box beneath "Fishing Trip Date" to choose either their current fishing trip or a trip made in the past. Once a fishing trip is selected an overview of the fishing activity's from the selected trip is generated and displayed.

These reports can be printed out if a printer is installed using the "Print" button beneath the drop down menu which is used to select the fishing trip.

In the "United Kingdom Reports" tab you can select individual XML files to view the content, when using the drop down menu beneath "file name" in this tab you will see the file name given to the XML messages.

Using the "Review" menu you will be able to quickly trace down which message number you need if you wish to review it in this function.

In the tab "CMR" it is possible to create a CMR letter using information from the fishing trips. These CMR's can either be printed or send by email.

The "logbook" tab opens up the Logbook viewer. You can select a trip and view the totals by number of kilo's or units. The result will be displayed in an old fashion styled logbook overview. This can either be printed out or send by email.

The tab "transport document" allows you to either print or email the electronic document of the selected fishing trip.

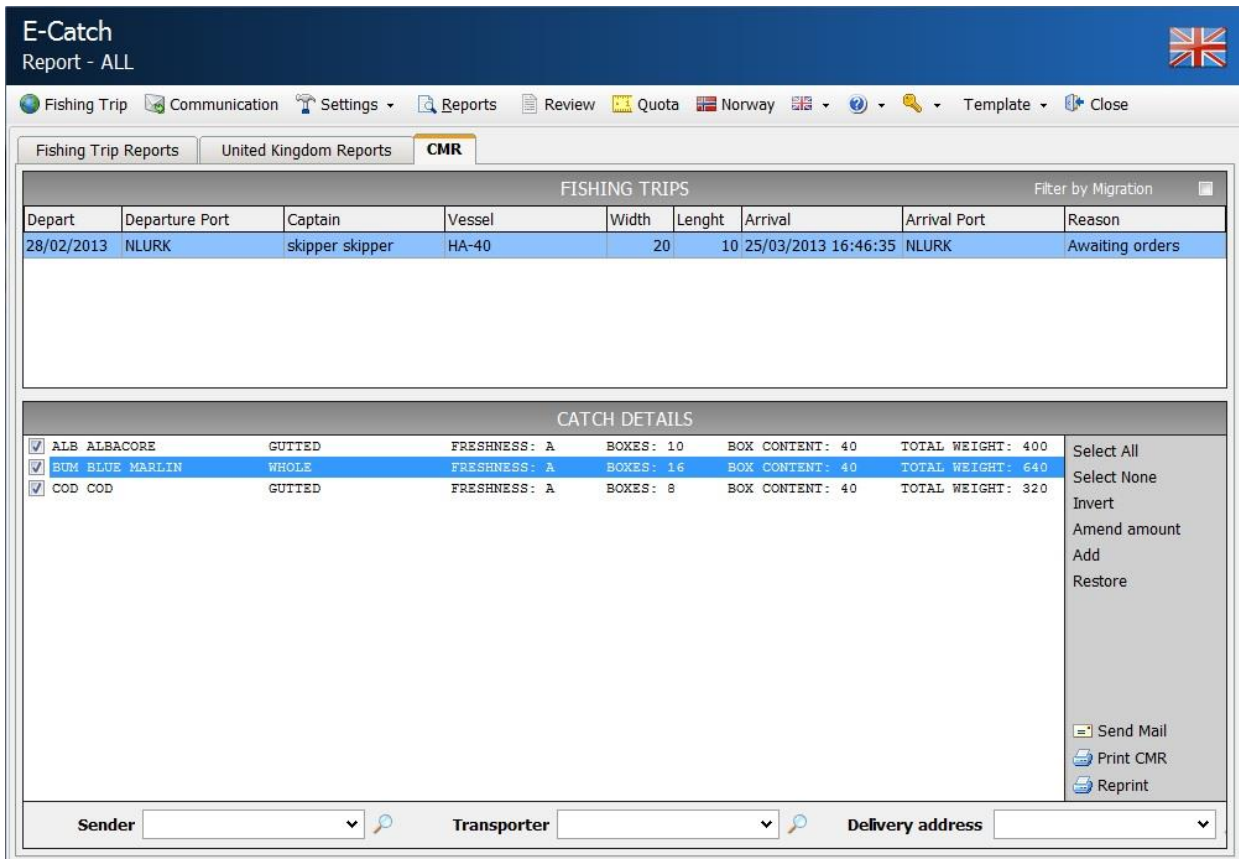

One of the requirements of being able to create CMR files or Transport documents is that you have added your relations into E-Catch. The relations must be added within E-Catch using "Settings > Favourites" and then the "Relations" tab.

Begin by selecting the fishing trip from which you wish to create the CMR from the list "Fishing Trips". Then select which "Catch details" will be transported by using the "Catch Details" menu. After adding a "Sender", "Transporter" and a "Delivery address" you can either mail or print the CMR or Transport document.

## **9. REVIEW**

On the main toolbar of E-Catch you will find the "Review" button. As shown on the picture below.

Within the "Review" menu you can track the message history towards the authorities. By using the drop down menu you can select which fishing trip's history you want to review.

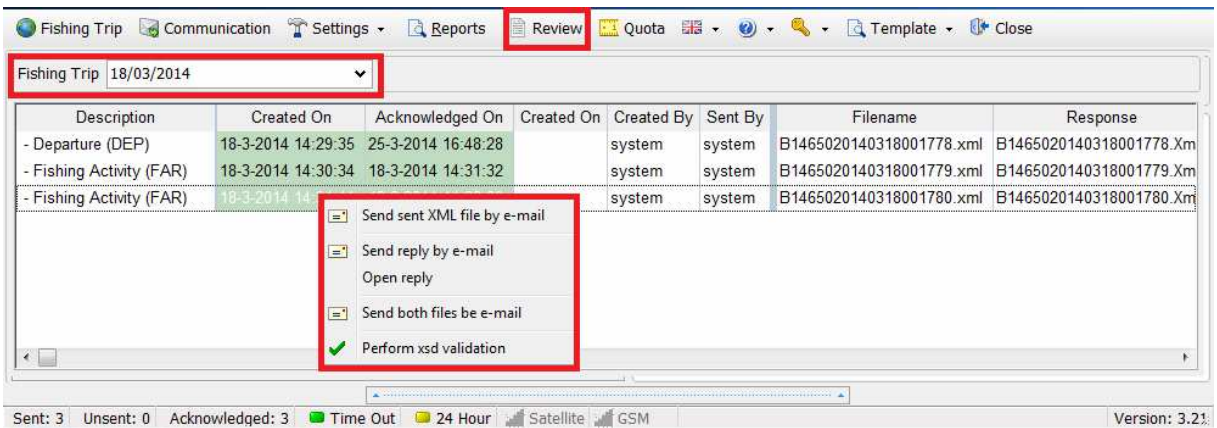

As shown in the picture above you can review the message history. When double clicked on a message the XML file which has been sent will pop up in your standard XML viewer. The information you can retrieve from this screen is as listed below:

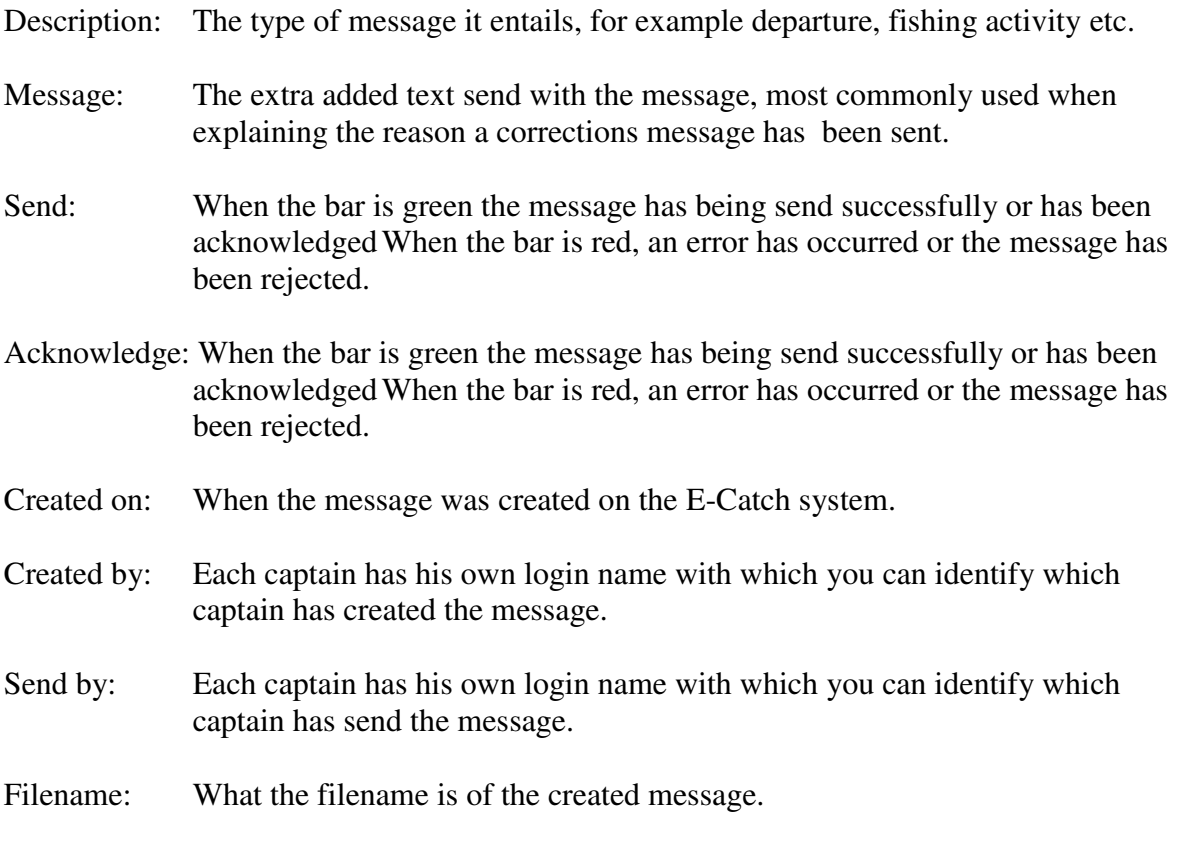

When a right click on a message is done a submenu appears in which you can chose to send messages via e-mail and preform XSD validation on the messages.

## **10. QUOTA**

E-Catch is also fitted with a module to monitor your quota usage. This quota management is found on the main toolbar in E-Catch under the button "Quota".

The Quota module allows you to monitor status of your quota but it also keeps track of your fishing days. As seen in the example picture below this vessel made a few fishing days but none of his fishing activities affected his quota. You can view your quota progress per year and browse through your history by switching years using the calendar in the top left corner in which you can scroll to the left to go in the past and scroll to the right to go to the future.

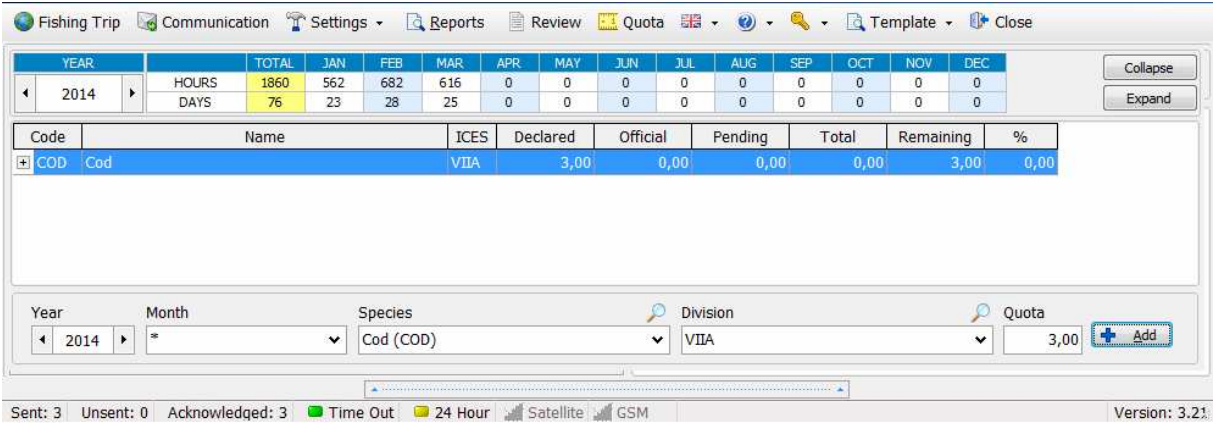

## 10.1 Add Quota

When adding Quota use the toolbar at the bottom, in this toolbar you must define the following parameters:

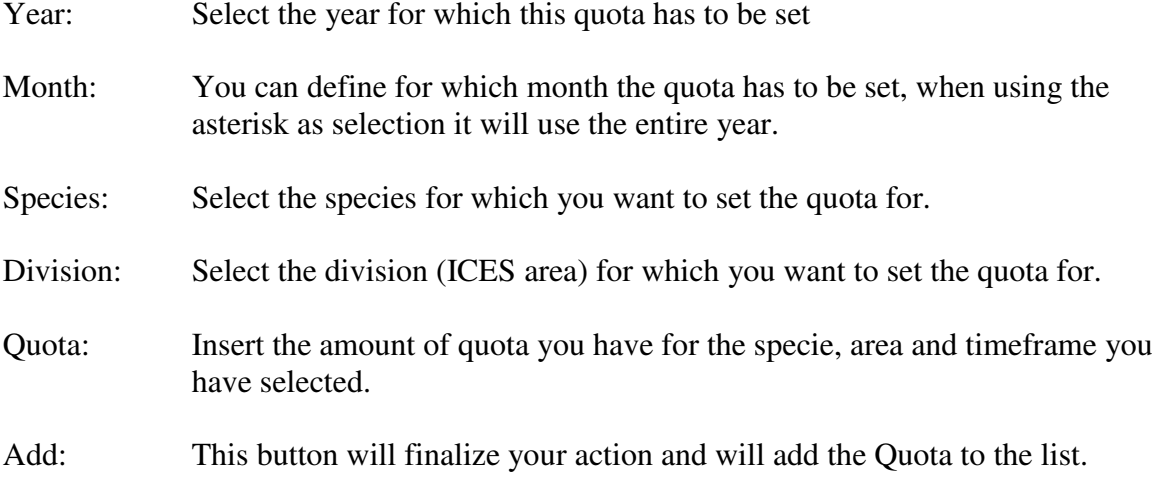

#### 10.2 Increasing and lowering an existing quota

You can adjust a quota you already set, using the same controls that you need for adding a quota.

#### **Increasing Quota**

Choose the year for the quota you want to increase. Usually you can leave this set to the current year. Then select the specie for which you want to adjust the quota using the dropdown-list below Specie. After that select (the same way as how you selected the specie) the division for which you want to change the quota, from the dropdown-list under Division. Enter an amount to increase the current quota with (below Quota). Click the Add button. The amount you entered will be added to the existing quota.

#### **Lowering Quota**

Choose the year for the quota you want to decrease. Usually you can leave this set to the current year. Then select the specie for which you want to adjust the quota using the dropdown-list below Specie. After that select (the same way as how you selected the specie) the division for which you want to change the quota, from the dropdown-list under Division. Finally enter a minus sign and an amount to lower the existing quota with. Click the Add button. The amount will be subtracted from the existing quota.

#### 10.3 Removing quota

To remove a quota you first must choose the year for the quota you want to remove. Then select the specie for which you want to remove the quota using the dropdown-list below Specie. After that select (the same way as how you selected the specie) the division for which you want to remove the quota, from the dropdown-list under Division. Enter an amount lower than the amount the quota is currently set to, preceded by a minus sign (below Quota).

Example: you have a quota of 100.000,00 and you want to remove it. You can enter 100.000,00 - 200.000,00 or any other value below 100.000,00 (preceded by a minus). Click the Add button and the quota will be removed.

## **11. UPDATES AND FAQ**

#### 11.1 Program Update

Visit the website: www.e-catch.co.uk Choose downloads for the latest software version.

11.2 Database Update

To update the master files for species, conversions factors, ports etc. click on Settings  $\Rightarrow$  Updates  $\Rightarrow$  Update online.

11.3 FAQ

For FAQ you may also visit the website www.e-catch.co.uk

## **12. APPENDIX**

Contact information E-Catch:

The general E-Catch support number is:  $+31857774445$  (available 24/7). E-mail: support@e-catch.nl and info@e-catch.nl

For issues with VMS+ (Bluetraker) communication and for English vessels contact our agent AST phone: 01493441485 email: customer.service@ast-uk.com

For Scotland contact our agent George West phone 07786512045 email george@e-catch.info

For Northern Ireland contact our agent Martin Sloan 07787259333 email martin@e-catch.info

Support via the website:

On the website www.e-catch.co.uk you can find the tab labelled 'Support' where you can find and select the possibility to receive support online.

Address E-Catch:

E-Catch BV Westwal 2 Post Code 17 8320 AA Urk The Netherlands